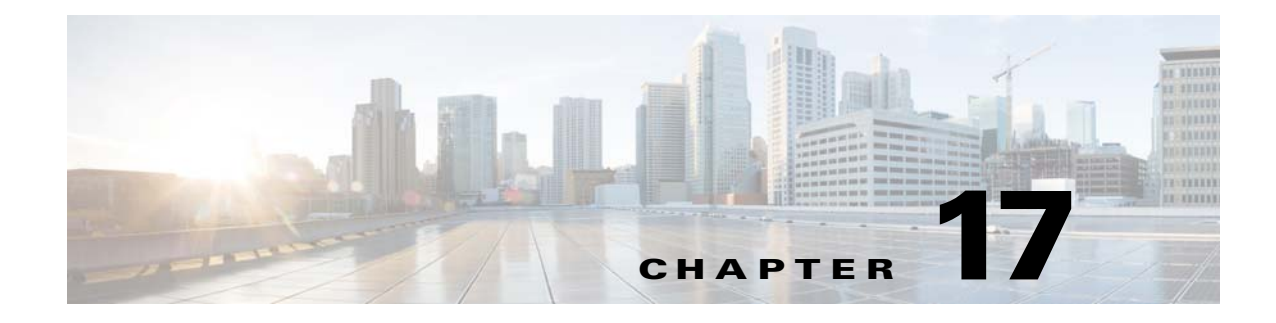

# **Customizing Clientless SSL VPN**

**September 13, 2013**

 $\mathbf I$ 

# **Customizing the Clientless SSL VPN User Experience**

You can customize the Clientless SSL VPN user experience, including the logon, portal, and logout pages. There are two methods you can use. You can customize pre-defined page components in the Add/Edit Customization Object window. This window adds, or makes changes to, an XML file stored on the ASA (a customization object) that is used to customize the pages. Alternatively, you can export the XML file to a local computer or server, make changes to the XML tags, and re-import the file to the ASA. Either method creates a customization object that you apply to a connection profile or group policy.

Rather than customizing the pre-defined components of the logon page, you can create your own page and import it to the ASA for full customization. To do this see [Replacing the Logon Page with your own](#page-2-0)  [Fully Customized Page, page 17-3](#page-2-0).

You can customize pre-defined components of the logon page, including titles, language options, and messages to users. Alternatively, you can completely replace the page with your own custom page (full customization). The following sections detail both procedures:

- **•** [Customizing the Logon Page with the Customization Editor, page 17-1](#page-0-0)
- **•** [Replacing the Logon Page with your own Fully Customized Page, page 17-3](#page-2-0)

### <span id="page-0-0"></span>**Customizing the Logon Page with the Customization Editor**

[Figure 17-1](#page-1-0) shows the logon page and the pre-defined components you can customize:

ן

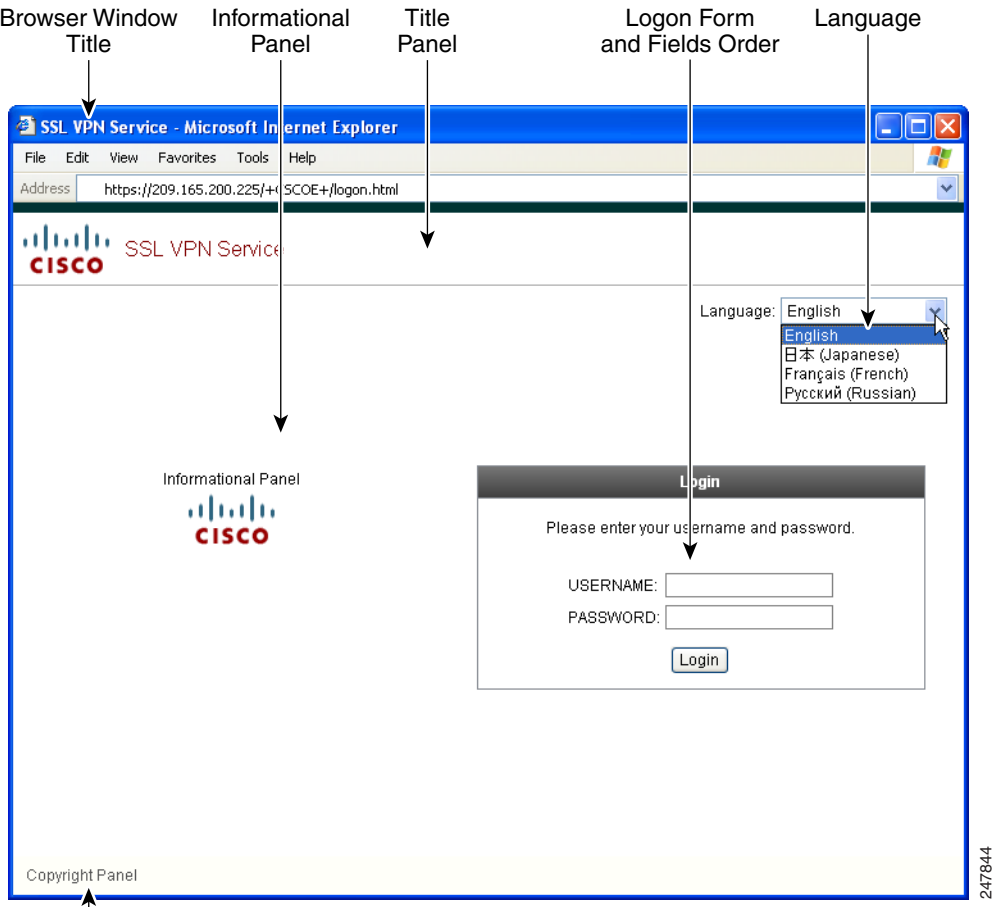

#### <span id="page-1-0"></span>*Figure 17-1 Components of Clientless Logon Page*

To customize all the components of the logon page, follow this procedure. You can preview your changes for each component by clicking the Preview button:

- **Step 1** Specify pre-defined customization. Go to Logon Page and select **Customize pre-defined logon page components**. Specify a title for the browser window.
- **Step 2** Display and customize the title panel. Go to Logon Page > Title Panel and check **Display title panel**. Enter text to display as the title and specify a logo. Specify any font styles.
- **Step 3** Specify language options to display. Go to Logon Page > Language and check **Enable Language Selector**. Add or delete any languages to display to remote users. Languages in the list require translation tables that you configure in Configuration > Remote Access VPN > Language Localization.
- **Step 4** Customize the logon form. Go to Logon Page > Logon Form. Customize the text of the form and the font style in the panel. The secondary password field appears to users only if a secondary authentication server is configured in the connection profile.
- **Step 5** Arrange the position of the logon form fields. Go to Logon Page > Form Fields Order. Use the up and down arrow buttons to change the order that the fields are displayed.
- **Step 6** Add messages to users. Go to Logon Page > Informational Panel and check **Display informational panel**. Add text to display in the panel, change the position of the panel relative to the logon form, and specify a logo to display in this panel.
- **Step 7** Display a copyright statement. Go to Logon Page > Copyright Panel and check **Display copyright panel**. Add text to display for copyright purposes.
- **Step 8** Click **OK**, then apply the changes to the customization object you edited.

### <span id="page-2-0"></span>**Replacing the Logon Page with your own Fully Customized Page**

If you prefer to use your own, custom login screen, rather than changing specific components of the logon page we provide, you can perform this advanced customization using the Full Customization feature.

With Full Customization, you provide the HTML for your own login screen, and you insert Cisco HTML code that calls functions on the ASA that create the Login form and the Language Selector drop-down list.

This document describes the modifications you need to make to your HTML code and the tasks required to configure the ASA to use your code.

[Figure 17-2](#page-2-1) shows a simple example of a custom login screen enabled by the Full Customization feature.

<span id="page-2-1"></span>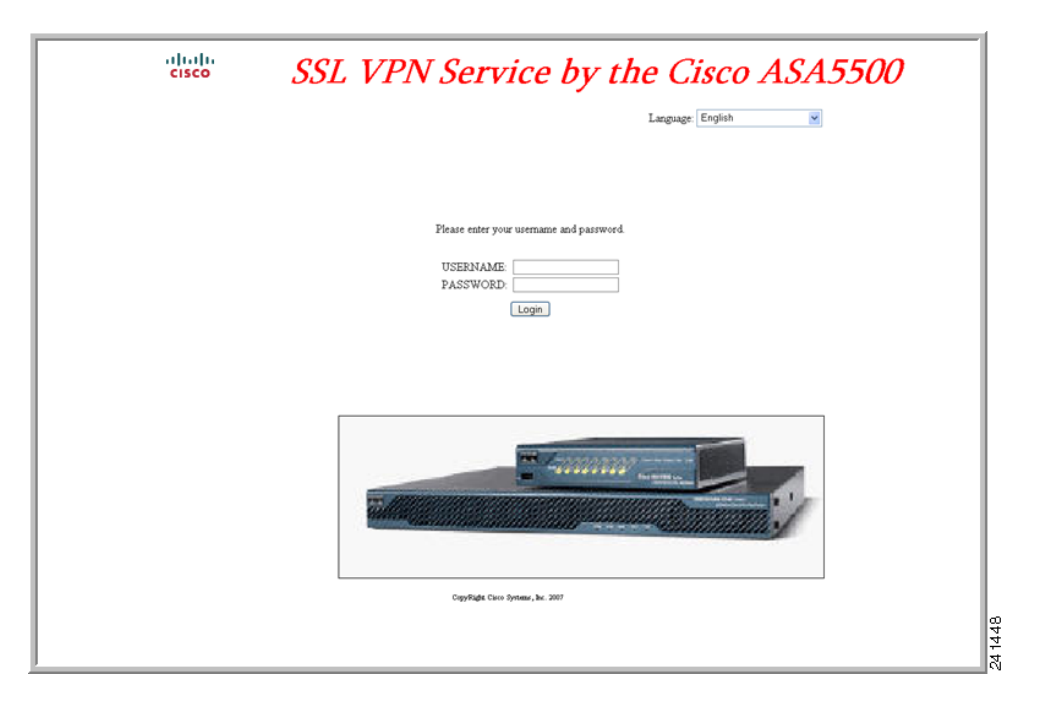

*Figure 17-2 Example of Full Customization of Logon Page*

The following sections describe the tasks to customize the login screen:

- **•** [Creating the Custom Login Screen File](#page-3-0)
- **•** [Importing the File and Images](#page-4-0)

I

• [Configuring the Security Appliance to use the Custom Login Screen](#page-4-1)

#### <span id="page-3-0"></span>**Creating the Custom Login Screen File**

The following HTML code is used as an example and is the code that displays:

```
<head>
<meta http-equiv="Content-Type" content="text/html; charset=windows-1252">
<title>New Page 3</title>
<base target="_self">
</head>
<p align="center">
<img border="0" src="/+CSCOU+/cisco_logo.jpg" width="188" height="48"><font face="Snap 
ITC" size="6" color="#FF00FF">
</font><font face="Snap ITC" color="#FF00FF" size="7">&nbsp;</font><i><b><font 
color="#FF0000" size="7" face="Sylfaen"> SSL VPN Service by the Cisco 
ASA5500</font></b></i></p>
    <body onload="csco_ShowLoginForm('lform');csco_ShowLanguageSelector('selector')">
    <table>
    <tr><td colspan=3 height=20 align=right><div id="selector" style="width: 
    300px"></div></td></tr>
    <tr>><td></td><<td></td></td></tr>
    <tr>
    <td height="379"></td>
    <td height="379"></td>
    <td align=middle valign=middle>
    <div id=lform >
    <p>&nbsp;</p>
    <p>&nbsp;</p>
    <p>&nbsp;</p>
    <p>Loading...</p>
    \langle div>
    \langle t \, d \rangle\langletr>
    <tr>
    <td width="251"></td>
    <td width="1"></td>
    <td align=right valign=right width="800">
    <img border="1" src="/+CSCOU+/asa5500.jpg" width="660" height="220" align="middle">
    \langle t \, d \rangle \langle t \rangle
```
</table>

The indented code injects the Login form and the Language Selector on the screen. The function **csco\_ShowLoginForm('lform')** injects the logon form. **csco\_ShowLanguageSelector('selector')**  injects the Language Selector.

#### **DETAILED STEPS**

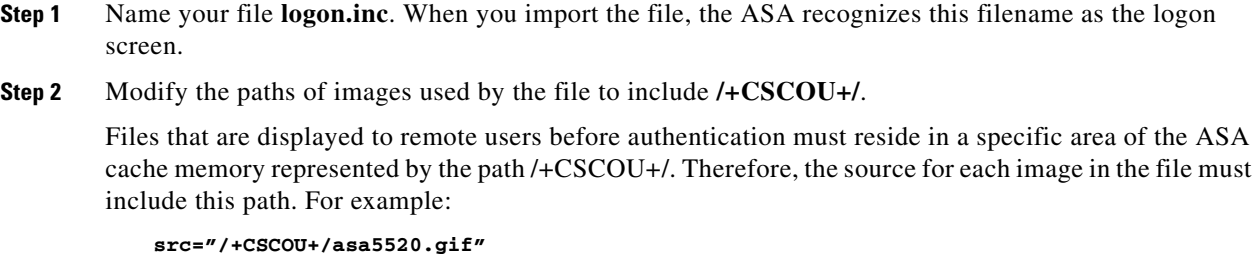

**Step 3** Insert the special HTML code below. This code contains the Cisco functions, described earlier, that inject the login form and language selector onto the screen.

<body onload="csco\_ShowLoginForm('lform');csco\_ShowLanguageSelector('selector')">

```
<table>
```

```
<tr><td colspan=3 height=20 align=right><div id="selector" style="width: 
300px"></div></td></tr>
<tr><td></td><<td></td></td></tr>
<tr>
<td height="379"></td>
<td height="379"></td>
<td align=middle valign=middle>
<div id=lform >
<p>&nbsp;</p>
<p>&nbsp;</p>
<p>&nbsp;</p>
<p>Loading...</p>
</div>
\langle t \rangle\langletr>
<tr>
<td width="251"></td>
<td width="1"></td>
<td align=right valign=right width="800">
<img border="1" src="/+CSCOU+/asa5500.jpg" width="660" height="220" align="middle">
</td></tr>
```
#### </table>

#### <span id="page-4-0"></span>**Importing the File and Images**

#### **DETAILED STEPS**

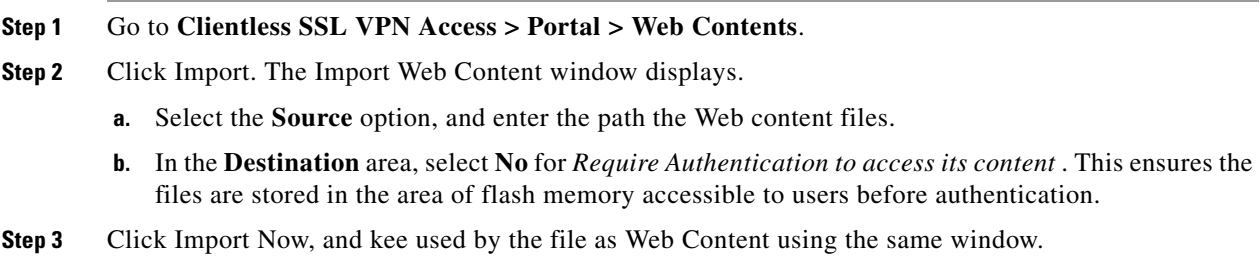

### <span id="page-4-1"></span>**Configuring the Security Appliance to use the Custom Login Screen**

#### **DETAILED STEPS**

 $\mathbf I$ 

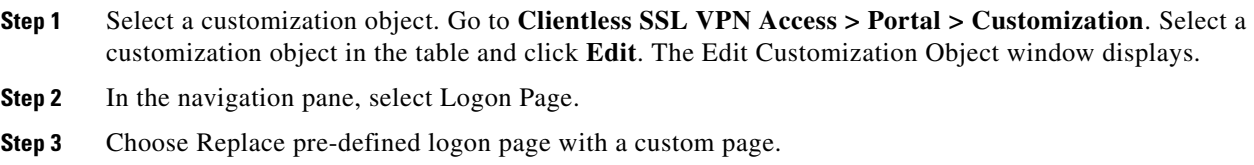

**Cisco ASA Series VPN ASDM Configuration Guide**

- **Step 4** Click Manage to import your logon page file. The Import Web Content window displays.
- **Step 5** In the Destination area, select **No** to ensure your logon page is visible to users before they authenticate.
- **Step 6** Back in the Edit Customization Object window, click General and enable the customization object for the connection profile and/or group policies you desire.

# **Clientless SSL VPN End User Setup**

This section is for the system administrator who sets up Clientless SSL VPN for end users. It describes how to customize the end-user interface.

This section summarizes configuration requirements and tasks for a remote system. It specifies information to communicate to users to get them started using Clientless SSL VPN. It includes the following topics:

- **•** [Defining the End User Interface](#page-5-0)
- **•** [Customizing Clientless SSL VPN Pages](#page-7-0)
- **•** [Information About Customization](#page-8-0)
- **•** [Exporting a Customization Template](#page-8-1)
- **•** [Editing the Customization Template](#page-8-2)

### <span id="page-5-0"></span>**Defining the End User Interface**

The Clientless SSL VPN end user interface consists of a series of HTML panels. A user logs on to Clientless SSL VPN by entering the IP address of an ASA interface in the format https://*address*. The first panel that displays is the login screen ([Figure 17-3\)](#page-5-1).

<span id="page-5-1"></span>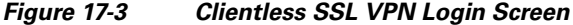

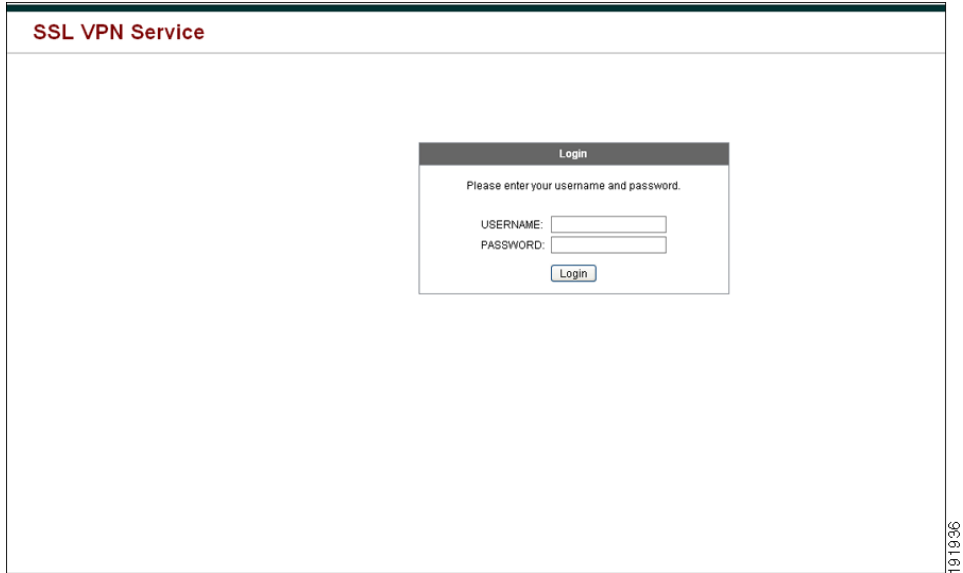

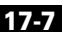

### **Viewing the Clientless SSL VPN Home Page**

After the user logs in, the portal page opens.

The home page displays all of the Clientless SSL VPN features you have configured, and its appearance reflects the logo, text, and colors you have selected. This sample home page includes all available Clientless SSL VPN features with the exception of identifying specific file shares. It lets users browse the network, enter URLs, access specific websites, and use Application Access (port forwarding and smart tunnels) to access TCP applications.

### **Viewing the Clientless SSL VPN Application Access Panel**

To start port forwarding or smart tunnels, a user clicks the **Go** button in the Application Access box. The Application Access window opens ([Figure 17-4\)](#page-6-0).

<span id="page-6-0"></span>*Figure 17-4 Clientless SSL VPN Application Access Window* 

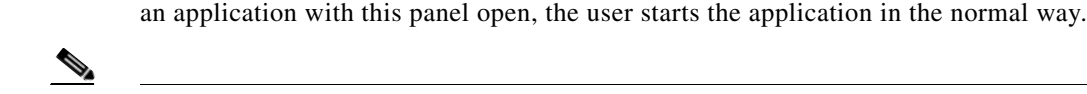

**Note** A stateful failover does not retain sessions established using Application Access. Users must reconnect following a failover.

This window displays the TCP applications configured for this Clientless SSL VPN connection. To use

### **Viewing the Floating Toolbar**

The floating toolbar shown in [Figure 17-5](#page-7-1) represents the current Clientless SSL VPN session.

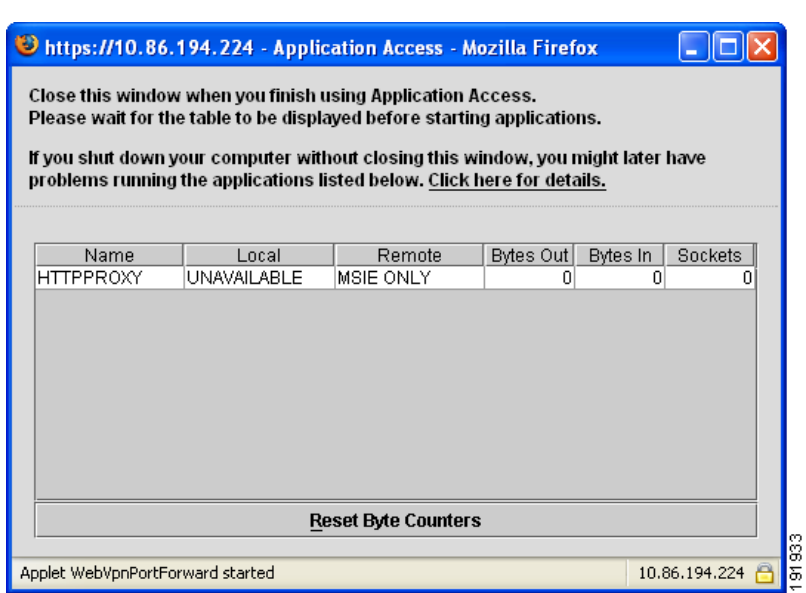

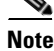

 $\mathbf I$ 

<span id="page-7-1"></span>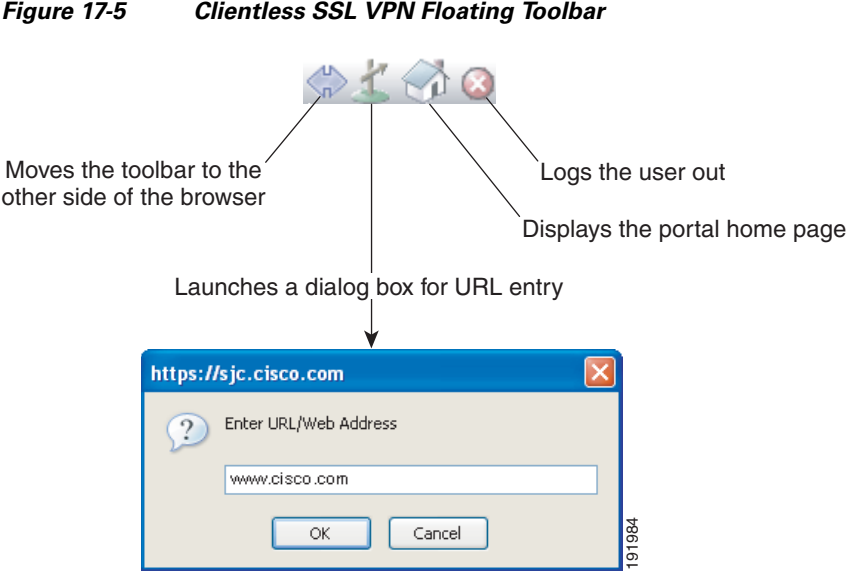

Be aware of the following characteristics of the floating toolbar:

- The toolbar lets you enter URLs, browse file locations, and choose preconfigured Web connections without interfering with the main browser window.
- If you configure your browser to block popups, the floating toolbar cannot display.
- **•** If you close the toolbar, the ASA prompts you to end the Clientless SSL VPN session.

### <span id="page-7-0"></span>**Customizing Clientless SSL VPN Pages**

You can change the appearance of the portal pages displayed to Clientless SSL VPN users. This includes the Login page displayed to users when they connect to the security appliance, the Home page displayed to users after the security appliance authenticates them, the Application Access window displayed when users launch an application, and the Logout page displayed when users log out of Clientless SSL VPN sessions.

After you customize the portal pages, you can save your customization and apply it to a specific connection profile, group policy, or user. The changes do not take effect until you reload the ASA, or you switch off and then enable clientless SSL.

You can create and save many customization objects, enabling the security appliance to change the appearance of portal pages for individual users or groups of users.

This section includes the following topics:

- **•** [Information About Customization, page 17-9](#page-8-0)
- **•** [Exporting a Customization Template, page 17-9](#page-8-1)
- **•** [Editing the Customization Template, page 17-9](#page-8-2)
- **•** ["Connection Profiles, Group Policies, and Users"Cisco ASA Series VPN CLI Configuration](#page-14-0)  [GuideLogin Screen Advanced Customization, page 17-15](#page-14-0)
- **•** ["Connection Profiles, Group Policies, and Users"Cisco ASA Series VPN CLI Configuration](#page-14-0)  [GuideLogin Screen Advanced Customization, page 17-15](#page-14-0)

### <span id="page-8-0"></span>**Information About Customization**

The ASA uses customization objects to define the appearance of user screens. A customization object is compiled from an XML file which contains XML tags for all the customizable screen items displayed to remote users. The ASA software contains a customization template that you can export to a remote PC. You can edit this template and import the template back into the ASA as a new customization object.

When you export a customization object, an XML file containing XML tags is created at the URL you specify. The XML file created by the customization object named *Template* contains empty XML tags, and provides the basis for creating new customization objects. This object cannot be changed or deleted from cache memory but can be exported, edited, and imported back into the ASA as a new customization object.

#### **Customization Objects, Connection Profiles, and Group Policies**

Initially, when a user first connects, the default customization object (named *DfltCustomization*) identified in the connection profile (tunnel group) determines how the logon screen appears. If the connection profile list is enabled, and the user selects a different group which has its own customization, the screen changes to reflect the customization object for that new group.

After the remote user is authenticated, the screen appearance is determined by whether a customization object that has been assigned to the group policy.

# <span id="page-8-1"></span>**Exporting a Customization Template**

When you export a customization object, an XML file is created at the URL you specify. The customization template (named *Template*) contains empty XML tags and provides the basis for creating new customization objects. This object cannot be changed or deleted from cache memory but can be exported, edited, and imported back into the ASA as a new customization object.

## <span id="page-8-2"></span>**Editing the Customization Template**

This section shows the contents of the customization template and has convenient figures to help you quickly choose the correct XML tag and make changes that affect the screens.

You can use a text editor or an XML editor to edit the XML file. The following example shows the XML tags of the customization template. Some redundant tags have been removed for easier viewing:

#### **Example:**

```
<custom>
    <localization>
       <languages>en,ja,zh,ru,ua</languages>
       <default-language>en</default-language>
    </localization>
     <auth-page>
       <window>
            <title-text l10n="yes"><![CDATA[SSL VPN Service]]></title-text>
       </window>
        <full-customization>
            <mode>disable</mode>
           \langle 11r \rangle \langle 11r \rangle </full-customization>
       <language-selector>
          <mode>disable</mode>
         <title l10n="yes">Language:</title>
```

```
 <language>
           <code>en</code>
          <text>English</text>
         </language>
         <language>
          <code>zh</code>
          <text>ä¸-å>½ (Chinese)</text>
         </language>
         <language>
          <code>ja</code>
          <text> x-¥xen (Japanese)</text>
         </language>
         <language>
          <code>ru</code>
          <text>Ð ÑfÑÑĐºĐ Đ1 (Russian) </text>
         </language>
         <language>
          <code>ua</code>
          <text>Đ£ĐºÑ?ĐºÑ-Đ¼ÑÑŒĐºĐº (Ukrainian)</text>
         </language>
       </language-selector>
       <logon-form>
           <title-text l10n="yes"><![CDATA[Login]]></title-text>
           <title-background-color><![CDATA[#666666]]></title-background-color>
           <title-font-color><![CDATA[#ffffff]]></title-font-color>
           <message-text l10n="yes"><![CDATA[Please enter your username and 
password.]]></message-text>
           <username-prompt-text l10n="yes"><![CDATA[USERNAME:]]></username-prompt-text>
           <password-prompt-text l10n="yes"><![CDATA[PASSWORD:]]></password-prompt-text>
           <internal-password-prompt-text l10n="yes">Internal 
Password:</internal-password-prompt-text>
           <internal-password-first>no</internal-password-first>
           <group-prompt-text l10n="yes"><![CDATA[GROUP:]]></group-prompt-text>
           <submit-button-text l10n="yes"><![CDATA[Login]]></submit-button-text>
           <title-font-color><![CDATA[#ffffff]]></title-font-color>
          <title-background-color><![CDATA[#666666]]></title-background-color>
           <font-color>#000000</font-color>
           <background-color>#ffffff</background-color>
           <border-color>#858A91</border-color>
       </logon-form>
       <logout-form>
          <title-text l10n="yes"><![CDATA[Logout]]></title-text>
           <message-text l10n="yes"><![CDATA[Goodbye.<br>
For your own security, please:<br>
<li>Clear the browser's cache
<li>Delete any downloaded files
<li>Close the browser's window]]></message-text>
           <login-button-text l10n="yes">Logon</login-button-text>
           <hide-login-button>no</hide-login-button>
           <title-background-color><![CDATA[#666666]]></title-background-color>
           <title-font-color><![CDATA[#ffffff]]></title-font-color>
           <title-font-color><![CDATA[#ffffff]]></title-font-color>
           <title-background-color><![CDATA[#666666]]></title-background-color>
           <font-color>#000000</font-color>
           <background-color>#ffffff</background-color>
           <border-color>#858A91</border-color>
       </logout-form>
       <title-panel>
          <mode>enable</mode>
          <text l10n="yes"><![CDATA[SSL VPN Service]]></text>
```
 $\mathbf I$ 

```
 <logo-url l10n="yes">/+CSCOU+/csco_logo.gif</logo-url>
      <gradient>yes</gradient>
      <style></style>
      <background-color><![CDATA[#ffffff]]></background-color>
      <font-size><![CDATA[larger]]></font-size>
      <font-color><![CDATA[#800000]]></font-color>
      <font-weight><![CDATA[bold]]></font-weight>
   </title-panel>
   <info-panel>
     <mode>disable</mode>
     <image-url l10n="yes">/+CSCOU+/clear.gif</image-url>
     <image-position>above</image-position>
    <text l10n="yes"></text>
   </info-panel>
   <copyright-panel>
      <mode>disable</mode>
     <text l10n="yes"></text>
   </copyright-panel>
 </auth-page>
 <portal>
   <title-panel>
      <mode>enable</mode>
      <text l10n="yes"><![CDATA[SSL VPN Service]]></text>
      <logo-url l10n="yes">/+CSCOU+/csco_logo.gif</logo-url>
      <gradient>yes</gradient>
      <style></style>
      <background-color><![CDATA[#ffffff]]></background-color>
      <font-size><![CDATA[larger]]></font-size>
      <font-color><![CDATA[#800000]]></font-color>
      <font-weight><![CDATA[bold]]></font-weight>
   </title-panel>
   <browse-network-title l10n="yes">Browse Entire Network</browse-network-title>
  <access-network-title l10n="yes">Start AnyConnect</access-network-title>
   <application>
      <mode>enable</mode>
      <id>home</id>
      <tab-title l10n="yes">Home</tab-title>
      <order>1</order>
   </application>
   <application>
      <mode>enable</mode>
      <id>web-access</id>
      <tab-title l10n="yes"><![CDATA[Web Applications]]></tab-title>
      <url-list-title l10n="yes"><![CDATA[Web Bookmarks]]></url-list-title>
      <order>2</order>
   </application>
   <application>
      <mode>enable</mode>
      <id>file-access</id>
      <tab-title l10n="yes"><![CDATA[Browse Networks]]></tab-title>
      <url-list-title l10n="yes"><![CDATA[File Folder Bookmarks]]></url-list-title>
      <order>3</order>
   </application>
   <application>
      <mode>enable</mode>
      <id>app-access</id>
      <tab-title l10n="yes"><![CDATA[Application Access]]></tab-title>
      <order>4</order>
   </application>
   <application>
      <mode>enable</mode>
      <id>net-access</id>
      <tab-title l10n="yes">AnyConnect</tab-title>
      <order>4</order>
```

```
 </application>
 <application>
    <mode>enable</mode>
    <id>help</id>
    <tab-title l10n="yes">Help</tab-title>
    <order>1000000</order>
 </application>
 <toolbar>
    <mode>enable</mode>
    <logout-prompt-text l10n="yes">Logout</logout-prompt-text>
    <prompt-box-title l10n="yes">Address</prompt-box-title>
    <browse-button-text l10n="yes">Browse</browse-button-text>
 </toolbar>
 <column>
    <width>100%</width>
    <order>1</order>
 </column>
 <pane>
   <type>TEXT</type>
    <mode>disable</mode>
    <title></title>
   <text></text>
    <notitle></notitle>
    <column></column>
   <row></row>
    <height></height>
 </pane>
 <pane>
   <type>IMAGE</type>
    <mode>disable</mode>
    <title></title>
    <url l10n="yes"></url>
    <notitle></notitle>
    <column></column>
   <row></row>
    <height></height>
 </pane>
 <pane>
    <type>HTML</type>
    <mode>disable</mode>
    <title></title>
    <url l10n="yes"></url>
    <notitle></notitle>
    <column></column>
   <row></row> <height></height>
 </pane>
 <pane>
    <type>RSS</type>
    <mode>disable</mode>
    <title></title>
    <url l10n="yes"></url>
    <notitle></notitle>
    <column></column>
   <row></row>
    <height></height>
 </pane>
 <url-lists>
    <mode>group</mode>
 </url-lists>
<home-page>
    <mode>standard</mode>
   <sub>url</sub></(<sub>url</sub>)</sub>
 </home-page>
```
 </portal> </custom>

[Figure 17-6](#page-12-0) shows the Logon page and its customizing XML tags. All these tags are nested within the higher-level tag <auth-page>.

<span id="page-12-0"></span>*Figure 17-6 Logon Page and Associated XML Tags*

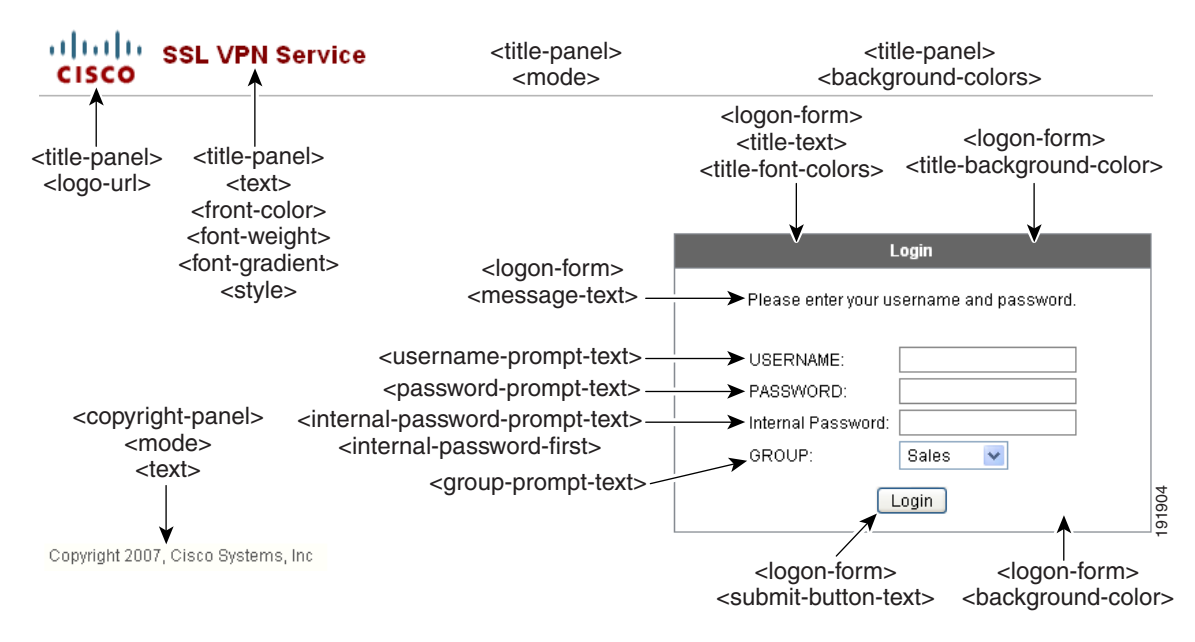

[Figure 17-7](#page-12-1) shows the Language Selector drop-down list that is available on the Logon page, and the XML tags for customizing this feature. All these tags are nested within the higher-level <auth-page> tag.

<span id="page-12-1"></span>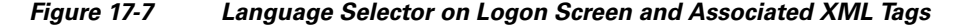

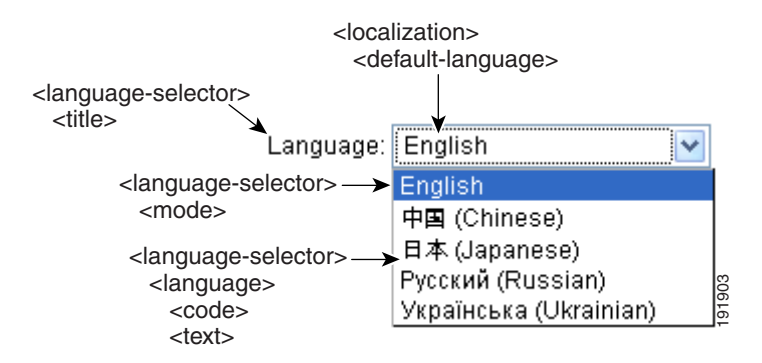

[Figure 17-8](#page-13-0) shows the Information Panel that is available on the Logon page, and the XML tags for customizing this feature. This information can appear to the left or right of the login box. These tags are nested within the higher-level <auth-page> tag.

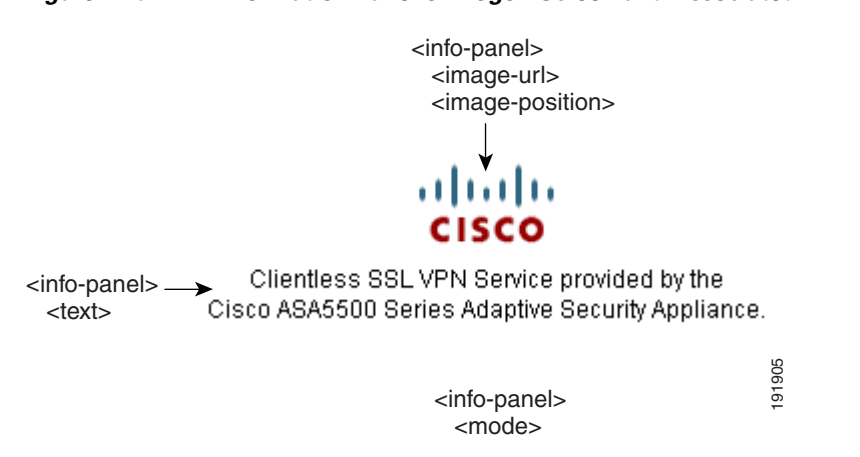

<span id="page-13-0"></span>*Figure 17-8 Information Panel on Logon Screen and Associated XML Tags*

[Figure 17-9](#page-13-1) shows the Portal page and the XML tags for customizing this feature. These tags are nested within the higher-level <auth-page> tag.

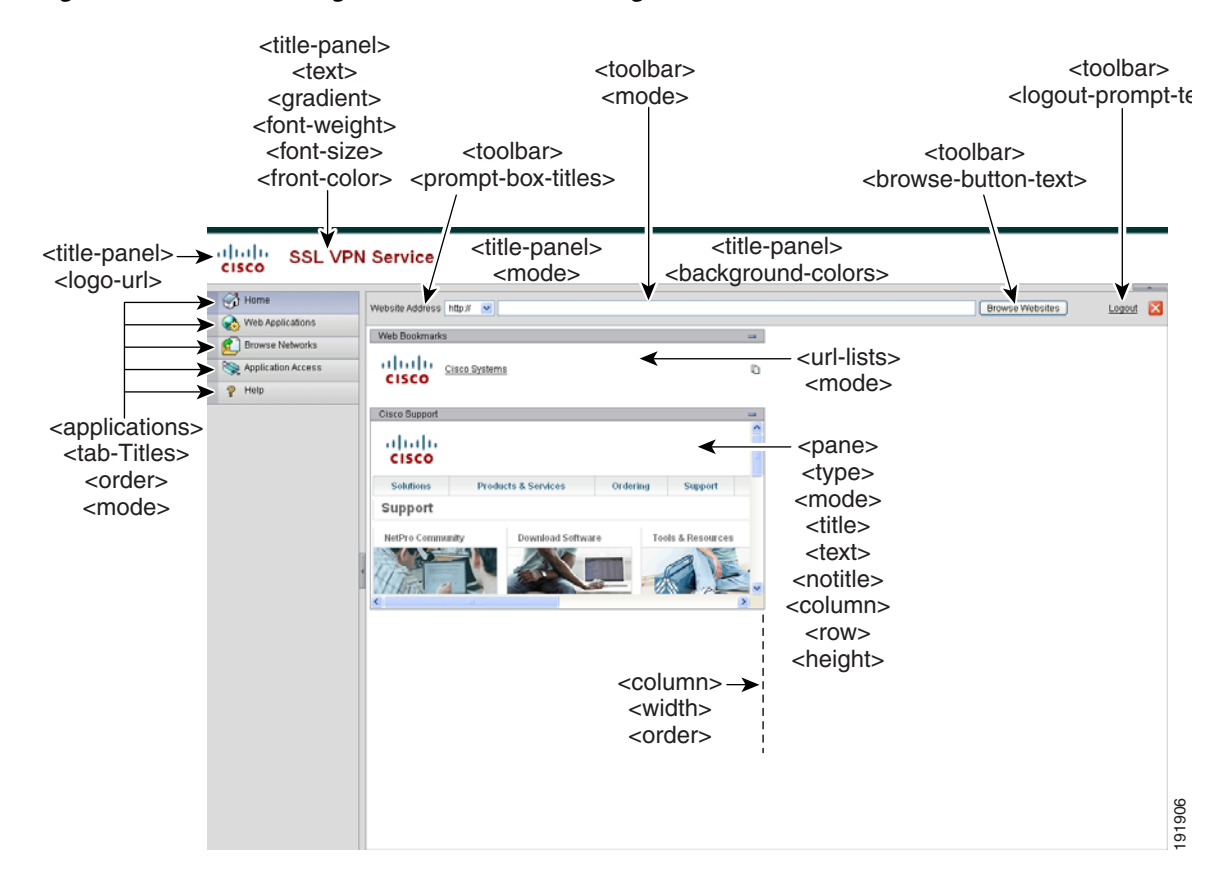

<span id="page-13-1"></span>*Figure 17-9 Portal Page and Associated XML Tags*

 $\mathbf I$ 

#### <span id="page-14-0"></span>"Connection Profiles, Group Policies, and Users"*Cisco ASA Series VPN CLI Configuration Guide***Login Screen Advanced Customization**

If you prefer to use your own, custom login screen, rather than changing specific screen elements of the login screen we provide, you can perform this advanced customization using the *Full Customization* feature.

With Full Customization, you provide the HTML for your own login screen, and you insert Cisco HTML code that calls functions on the ASA that create the Login form and the Language Selector drop-down list.

This section describes the modifications you need to make to your HTML code and the tasks required to configure the ASA to use your code.

[Figure 17-10](#page-14-1) shows the standard Cisco login screen that displays to Clientless SSL VPN users. The Login form is displayed by a function called by the HTML code.

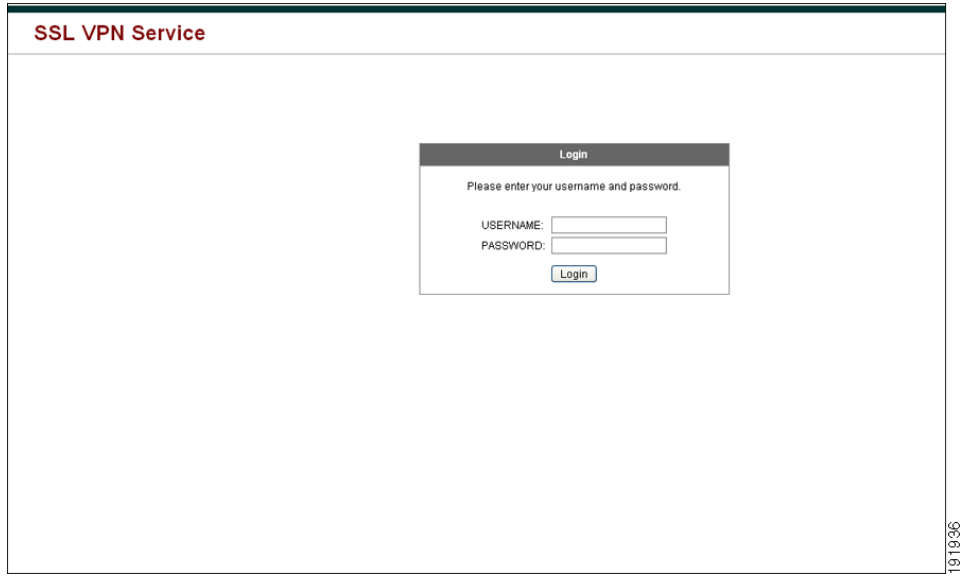

<span id="page-14-1"></span>*Figure 17-10 Standard Cisco Login Page*

[Figure 17-11](#page-15-0) shows the Language Selector drop-down list. This feature is an option for Clientless SSL VPN users and is also called by a function in the HTML code of the login screen.

1

<span id="page-15-0"></span>*Figure 17-11 Language Selector Drop-down List*

| Languages | English<br>Spanish |       |
|-----------|--------------------|-------|
|           |                    |       |
|           |                    | 91735 |

[Figure 17-12](#page-15-1) shows a simple example of a custom login screen enabled by the Full Customization feature.

<span id="page-15-1"></span>*Figure 17-12 Example of Full Customization of Login Screens*

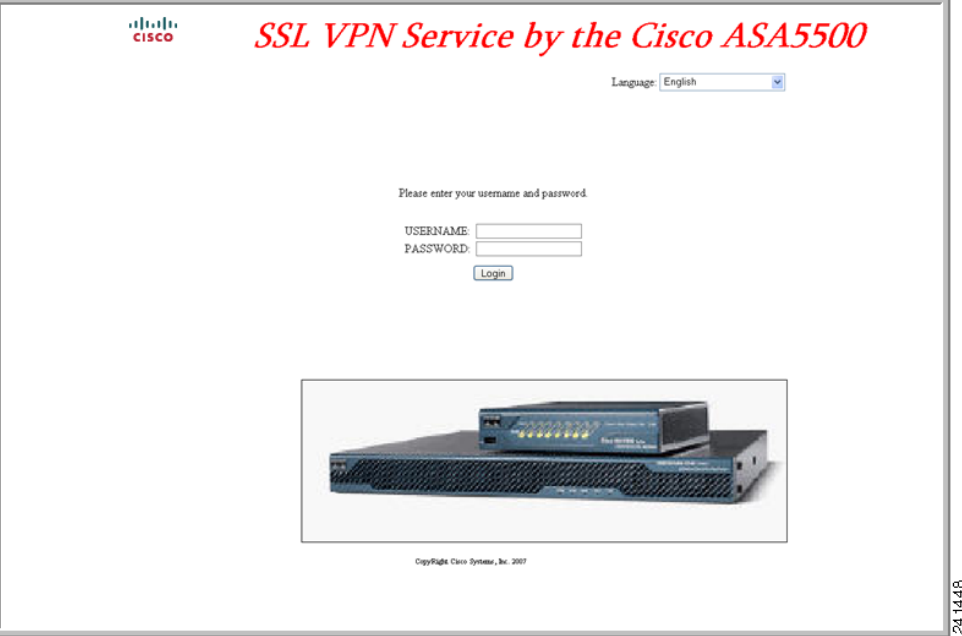

The following HTML code is used as an example and is the code that displays:

#### **Example:**

```
<head>
<meta http-equiv="Content-Type" content="text/html; charset=windows-1252">
<title>New Page 3</title>
<base target="_self">
</head>
<p align="center">
<img border="0" src="/+CSCOU+/cisco_logo.jpg" width="188" height="48"><font face="Snap 
ITC" size="6" color="#FF00FF">
```
a ka

```
</font><font face="Snap ITC" color="#FF00FF" size="7">&nbsp;</font><i><b><font 
color="#FF0000" size="7" face="Sylfaen"> SSL VPN Service by the Cisco 
ASA5500</font></b></i></p>
    <body onload="csco_ShowLoginForm('lform');csco_ShowLanguageSelector('selector')"> 
    <table>
    <tr><td colspan=3 height=20 align=right><div id="selector" style="width: 
    300px"></div></td></tr>
    <tr>>td></td></td><</td></td></tr>
    <tr>
    <td height="379"></td>
    <td height="379"></td>
    <td align=middle valign=middle>
    <div id=lform >
    <p>&nbsp;</p>
    <p>&nbsp;</p>
    <p>&nbsp;</p>
    <p>Loading...</p>
    \langle div>
    \langle t \, d \rangle\langletr>
    <tr>
   <td width="251"></td>
    <td width="1"></td>
    <td align=right valign=right width="800">
    <img border="1" src="/+CSCOU+/asa5500.jpg" width="660" height="220" align="middle">
    </td></tr>
```
</table>

The indented code injects the Login form and the Language Selector on the screen. The function **csco\_ShowLoginForm('lform')** injects the logon form. **csco\_ShowLanguageSelector('selector')**  injects the Language Selector.

### **Modifying Your HTML File**

#### **DETAILED STEPS**

 $\mathbf I$ 

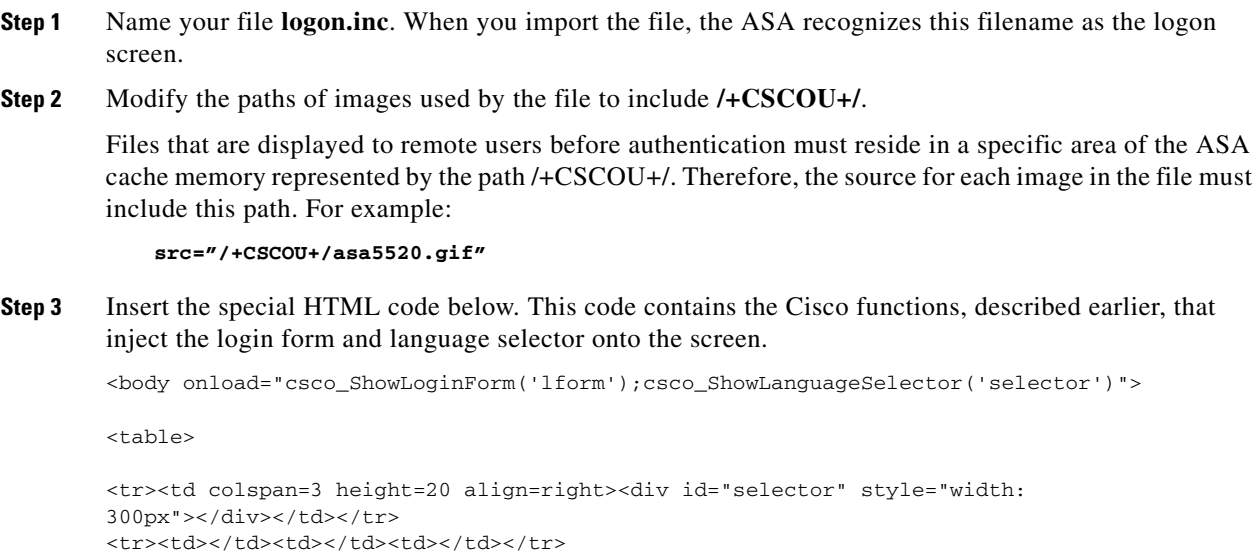

**Cisco ASA Series VPN ASDM Configuration Guide**

ן

```
<tr>
<td height="379"></td>
<td height="379"></td>
<td align=middle valign=middle>
<div id=lform >
<p>&nbsp;</p>
<p>&nbsp;</p>
<p>&nbsp;</p>
<p>Loading...</p>
\langlediv>\langle t.d \rangle\langle/tr>
<tr>
<td width="251"></td>
<td width="1"></td>
<td align=right valign=right width="800">
<img border="1" src="/+CSCOU+/asa5500.jpg" width="660" height="220" align="middle">
\langle t \, d \rangle \langle t \rangle</table>
```
## **Customizing the Portal Page**

[Figure 17-13](#page-17-0) shows the portal page and the pre-defined components you can customize:

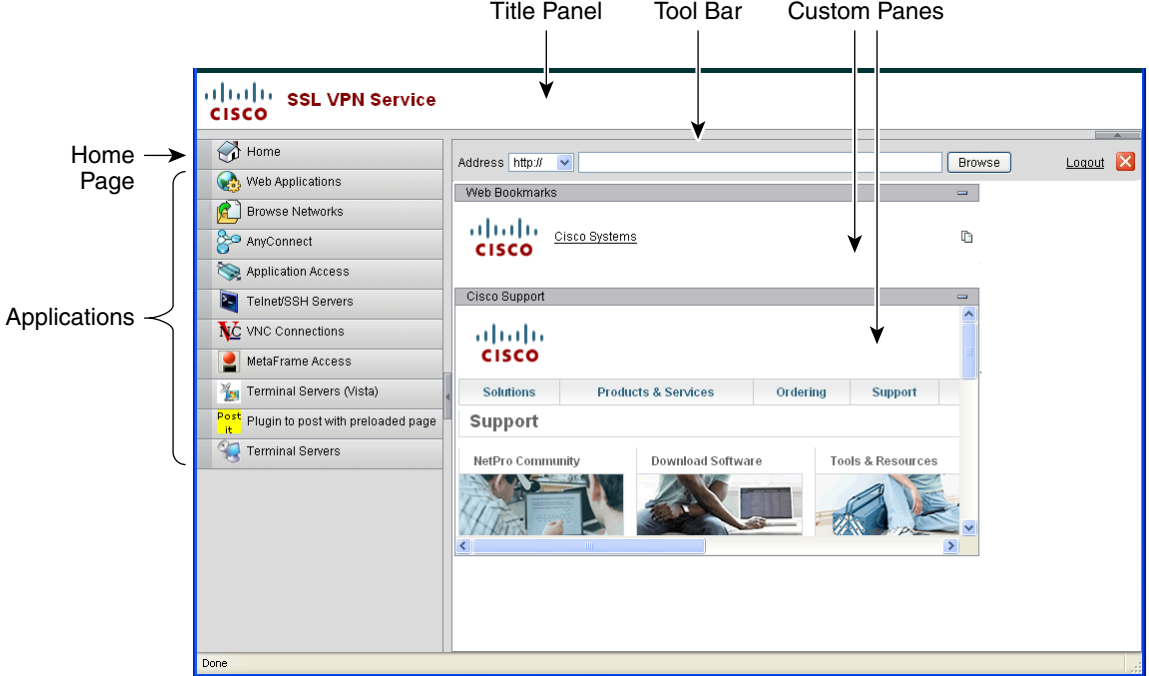

<span id="page-17-0"></span>*Figure 17-13 Customizable Components of the Portal Page*

In addition to customizing the components of the page, you can divide the portal page into custom panes that display text, an image, an RSS feed, or HTML. In [Figure 17-13](#page-17-0), the portal page is divided into one column with two rows.

To customize the portal page, follow this procedure. You can preview your changes for each component by clicking the **Preview** button:

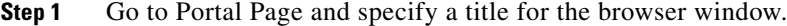

- **Step 2** Display and customize the title panel. Go to Portal Page > Title Panel and check **Display title panel**. Enter text to display as the title and specify a logo. Specify any font styles.
- **Step 3** Enable and customize the toolbar. Go to Portal Page > Toolbar and check **Display toolbar**. Customize the Prompt Box, Browse button, and Logout prompt as desired.
- **Step 4** Customize the Applications list. Go to Portal Page > Applications and check **Show navigation panel**. The applications populated in the table are those applications you enabled in the ASA configuration, including client-server plugins and port forwarding applications.
- **Step 5** Create custom panes in the portal page space. Go to Portal Page > Custom Panes and divide the window into rows and columns for text, images, RSS feeds, or HTML pages, as desired.
- **Step 6** Specify a home page URL. Go to Portal Page > Home Page and check **Enable custom intranet Web page**. Choose a bookmark mode that defines how bookmarks are organized.

Configure a timeout alert message and a tooltip. Go to Portal Page > Timeout Alerts. See [Configuring](#page-18-0)  [Custom Portal Timeout Alerts](#page-18-0) for full instructions.

#### <span id="page-18-0"></span>**Configuring Custom Portal Timeout Alerts**

So that users of the Clientless SSL VPN feature can manage their time in the VPN session, the Clientless SSL VPN portal page displays a countdown timer showing the total time left before the clientless VPN session expires. Sessions can timeout due to inactivity or because they have reached the end of a maximum allowed connection time that you have configured.

You can create custom messages to alert users that their session is about to end because of an idle timeout or a session timeout. Your custom message replaces the default idle timeout message. The default message is, "Your session will expire in **%s** ." The **%s** place holder in your message is replaced by a ticking countdown timer.

- **Step 1** Start ASDM and select **Configuration > Remote Access VPN > Clientless SSL VPN Access > Portal > Customization**.
- **Step 2** Click **Add** to add a new customization object or select an existing customization object and click **Edit** to add a custom idle timeout message to an existing customization object.
- **Step 3** In the Add / Edit Customization Object pane, expand the Portal Page node on the navigation tree and click **Timeout Alerts**.
- **Step 4** Check **Enable alert visual tooltip (red background for timer countdown)**. This displays the countdown timer as a tool tip on a red background. When users click the Time left area, the time area expands to display your custom timeout alert message. If you leave this box unchecked, users see the custom timeout alerts in a pop-up window.
- **Step 5** Enter a message in the Idle Timeout Message box and in the Session Timeout Message box. An example of a message could be, Warning: Your session will end in %s. Please complete your work and prepare to close your applications.
- **Step 6** Click **OK**.
- **Step 7** Click **Apply**.

 $\mathbf l$ 

#### **Specifying a Custom Timeout Alert in a Customization Object File**

If you desire, you can edit an existing customization object file outside of the ASA and import it to the ASA. For more information about Importing and Exporting Customization objects see [Importing/Exporting Customization Object, page 17-22](#page-21-0). See also, [Creating XML-Based Portal](#page-21-1)  [Customization Objects and URL Lists, page 17-22](#page-21-1).

The timeout messages are configured in the <timeout-alerts> XML element of your XML customization object file. The <timeout-alerts> element is a child of the <portal> element. The <portal> element is a child of the <custom> element.

The <timeout-alerts> element is placed after the <home-page> element and before any <application> elements in the order of the <portal> child elements.

You need to specify these child-elements of  $\langle$  timeout-alerts $\rangle$ :

- <alert-tooltip> If set to "yes", users see the countdown timer on a red background as a tool tip. Clicking the count down timer expands the tooltip to display your custom message. If set to "no" or if is undefined, users receive your custom messages in pop-up windows.
- **•** <session-timeout-message> Enter your custom session timeout message in this element. If set and not empty, users receive your custom message instead of the default message. The %s place holder in the message will be replaced with a ticking countdown timer.
- **•** <idle-timeout-message> Enter your custom idle timeout message in this element. If set and not empty, users receive your custom message instead of the default message. The %s place holder will be replaced with a ticking countdown timer.

#### **Configuration Example for Timeout-alert Element and Child Elements**

This example shows only the  $\langle$ timeout-alerts> elements of the  $\langle$ portal> element.

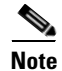

**Note** Do not cut and paste this example into an existing customization object.

```
<portal>
   <window></window>
   <title-panel></title-panel>
   <toolbar></toolbar>
   <url-lists></url-lists>
   <navigation-panel></navigation-panel>
   <home-page>
   <timeout-alerts> 
       <alert-tooltip>yes</alert-tooltip>
       <idle-timeout-message>You session expires in %s due to idleness.</idle-timeout-message>
       <session-timeout-message>Your session expires in %s.</session-timeout-message> 
   </timeout-alerts> 
   <application></application>
   <column></column>
   <pane></pane>
   <external-portal></external-portal>
</portal>
```
### **Customizing the Logout Page**

[Figure 17-14](#page-20-0) shows the logout page you can customize:

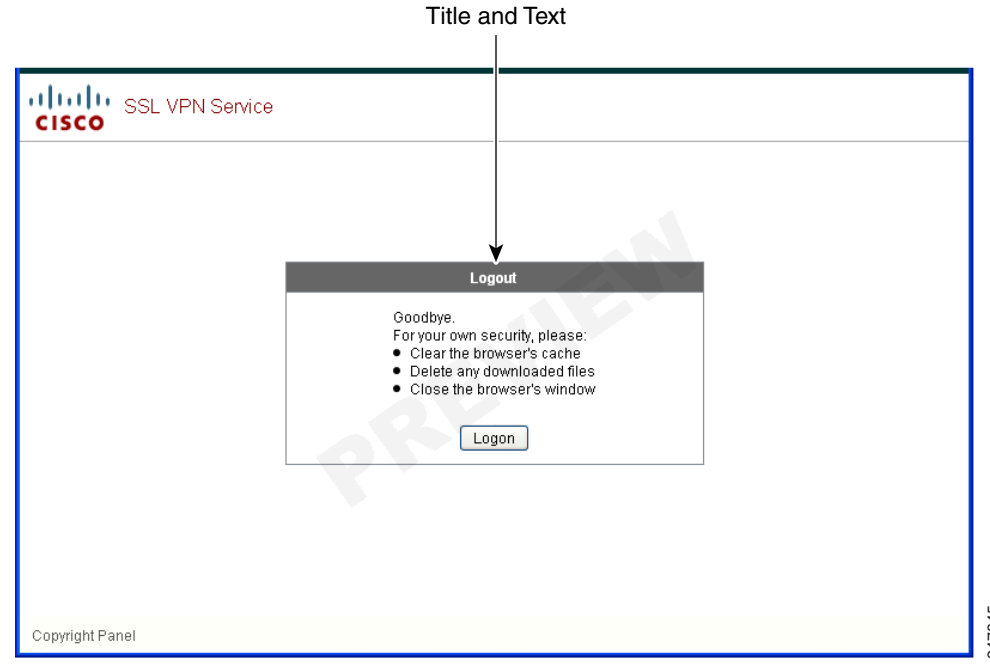

#### <span id="page-20-0"></span>*Figure 17-14 Components of the Logout Page*

To customize the logout page, follow this procedure. You can preview your changes for each component by clicking the **Preview** button:

- **Step 1** Go to Logout Page. Customize the title or text as you desire.
- **Step 2** For the convenience of the user, you can display the Login button on the Logout page. To do this, check **Show logon button**. Customize the button text, if desired. **Step 1**<br> **Step 1** Constantize the logout page, follow this procedure. You can preview your changes for each composity of the review button:<br> **Step 1** Conto Logout Page. Customize the title or text as you desire.<br> **Step 2**
- **Step 3** Customize the title font or background, as desired.
- **Step 4** Click OK, then apply the changes to the customization object you edited.

# **Customizing the External Portal Page**

### **Adding Customization Object**

To add a customization object, create a copy of and provide a unique name for the DfltCustomization object. Then you can modify or edit it to meet your requirements.

#### **DETAILED STEPS**

 $\mathbf I$ 

**Step 2** (Optional) Click **Find** to search for a customization object. Start typing in the field, and the tool searches the beginning characters of every field for a match. You can use wild cards to expand your search. For example, typing *sal* in the Find field matches a customization object named sales but not a customization object named wholesalers. If you type *\*sal* in the Find field, the search finds the first instance of either sales or wholesalers in the table.

Use the up and down arrows to skip up or down to the next string match. Check the **Match Case** check box to make your search case sensitive.

- **Step 3** Specify when the onscreen keyboard shows on portal pages. The choices are as follows:
	- **•** Do not show OnScreen Keyboard
	- **•** Show only for the login page
	- **•** Show for all portal pages requiring authentication
- **Step 4** (Optional) Highlight a customization object and click **Assign** to assign the selected object to one or more group policies, connection profiles, or LOCAL users.

### <span id="page-21-0"></span>**Importing/Exporting Customization Object**

You can import or export already-existing customization objects. Import an object to apply to end users. Export a customization object already resident on the ASA for editing purposes, after which you can reimport it.

#### **DETAILED STEPS**

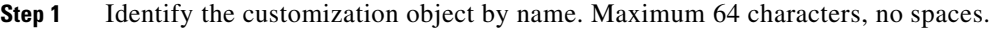

- **Step 2** Choose the method to import or export the customization file:
	- **•** Local computer—Choose this method to import a file that resides on the local PC.
	- **•** Path—Provide the path to the file.
	- **•** Browse Local Files—Browse to the path for the file.
	- **•** Flash file system—Choose this method to export a file that resides on the ASA.
	- **•** Path—Provide the path to the file.
	- **•** Browse Flash—Browse to the path for the file.
	- **•** Remote server—Choose this option to import a customization file that resides on a remote server accessible from the ASA.
	- Path—Identify the method to access the file (ftp, http, or https), and provide the path to the file.
- **Step 3** Click to import or export the file.

# <span id="page-21-1"></span>**Creating XML-Based Portal Customization Objects and URL Lists**

This section includes the following topics:

**•** [Understanding the XML Customization File Structure, page 17-23](#page-22-0)

- **•** [Configuration Example for Customization, page 17-26](#page-25-0)
- **•** [Using the Customization Template, page 17-29](#page-28-0)
- **•** [Help Customization, page 17-41](#page-40-0)
- **•** [Import/Export Application Help Content, page 17-44](#page-43-0)

# <span id="page-22-0"></span>**Understanding the XML Customization File Structure**

[Table 17-1](#page-22-1) presents the file structure for an XML customization object.

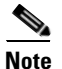

 $\Gamma$ 

<span id="page-22-1"></span>**Note** Absence of a parameter/tag results in a default/inherited value, while presence results in setting the parameter/tag value even it is an empty string.

| <b>Tag</b>      | <b>Type</b> | <b>Values</b>        | <b>Preset value</b> | <b>Description</b>                                              |
|-----------------|-------------|----------------------|---------------------|-----------------------------------------------------------------|
| custom          | node        |                      |                     | <b>Root tag</b>                                                 |
| auth-page       | node        |                      |                     | <b>Tag-container of</b><br>authentication page<br>configuration |
| window          | node        |                      |                     | <b>Browser window</b>                                           |
| title-text      | string      | Arbitrary string     | empty string        |                                                                 |
| title-panel     | node        |                      |                     | The page top pane with<br>a logo and a text                     |
| mode            | text        | enableldisable       | disable             |                                                                 |
| text            | text        | Arbitrary string     | empty string        |                                                                 |
| logo-url        | text        | Arbitrary URL        | empty image<br>URL  |                                                                 |
| copyright-panel | node        |                      |                     | The page bottom pane<br>with a copyright<br>information         |
| mode            | text        | enableldisable       | disable             |                                                                 |
| text            | text        | <b>Arbitrary URL</b> | empty string        |                                                                 |
| info-panel      | node        |                      |                     | The pane with a custom<br>text and image                        |
| mode            | string      | enableldisable       | disable             |                                                                 |
| image-position  | string      | abovelbelow          | above               | The image position,<br>relative to text                         |
| image-url       | string      | Arbitrary URL        | empty image         |                                                                 |
| text            | string      | Arbitrary string     | empty string        |                                                                 |
| logon-form      | node        |                      |                     | The form with<br>username, password,<br>group prompt            |
| title-text      | string      | Arbitrary string     | Logon               |                                                                 |

*Table 17-1 XML-Based Customization File Structure*

 $\mathsf I$ 

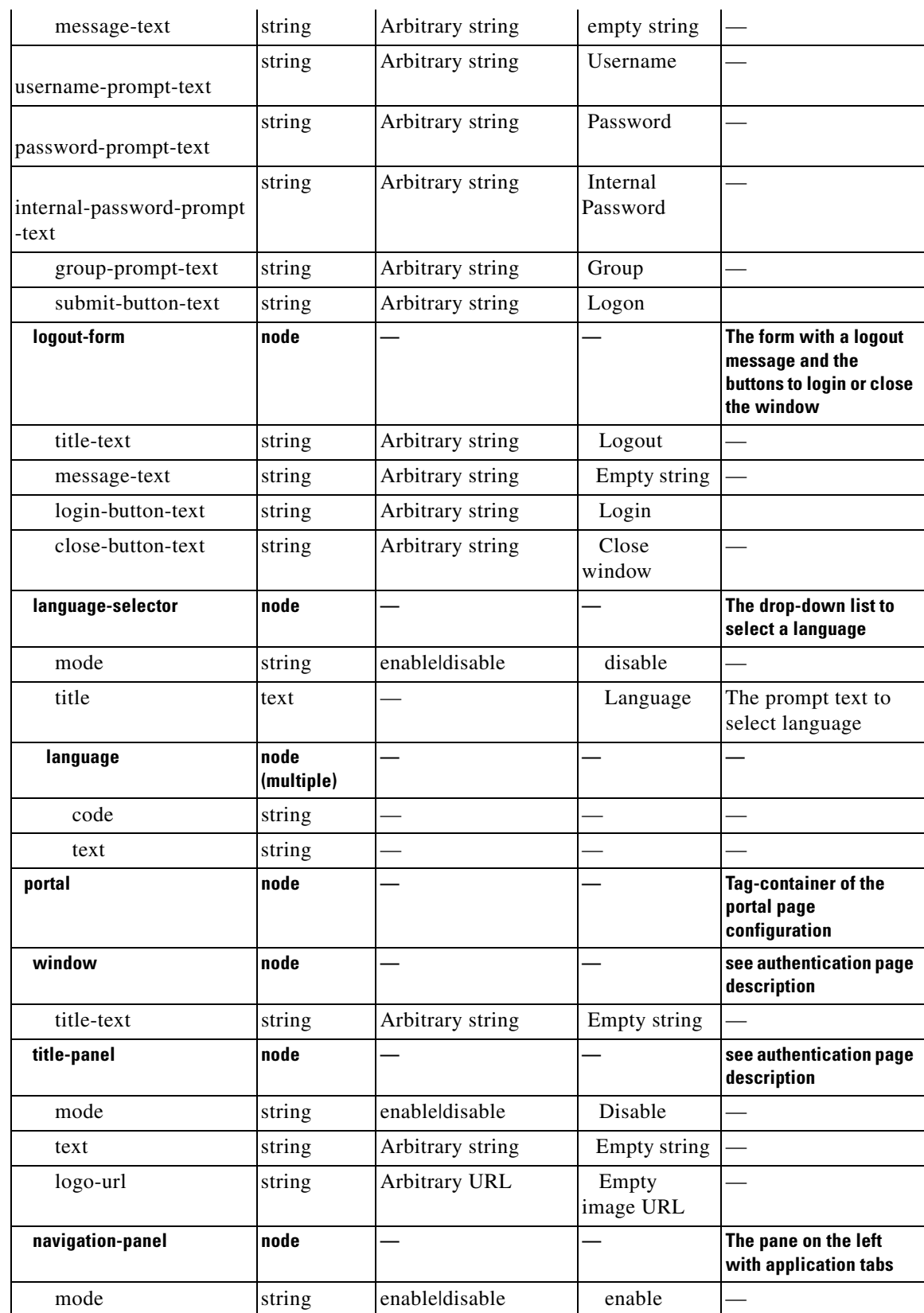

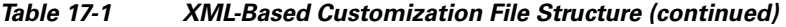

 $\mathbf{I}$ 

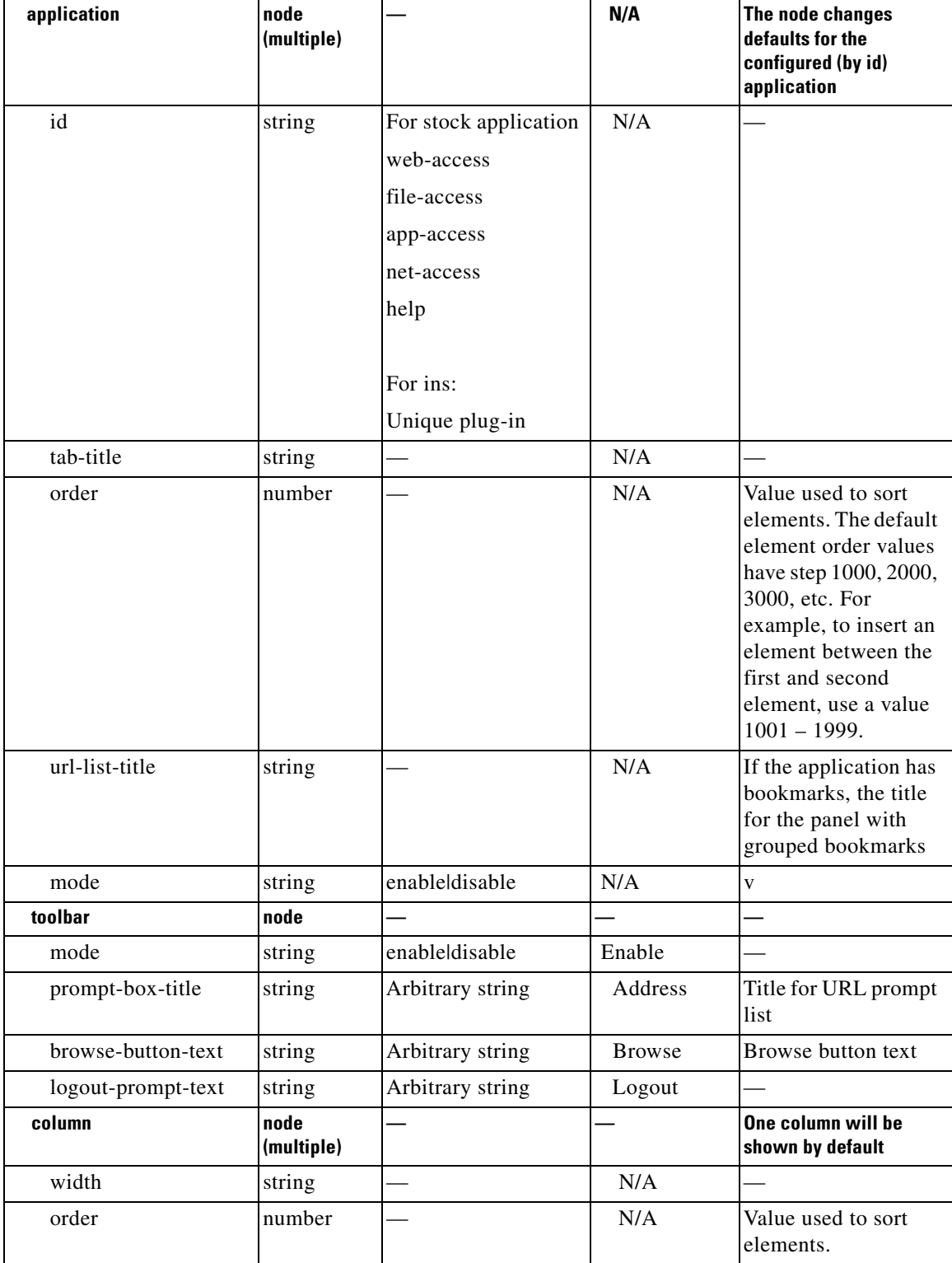

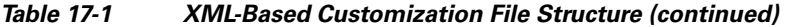

 $\blacksquare$ 

 $\mathsf I$ 

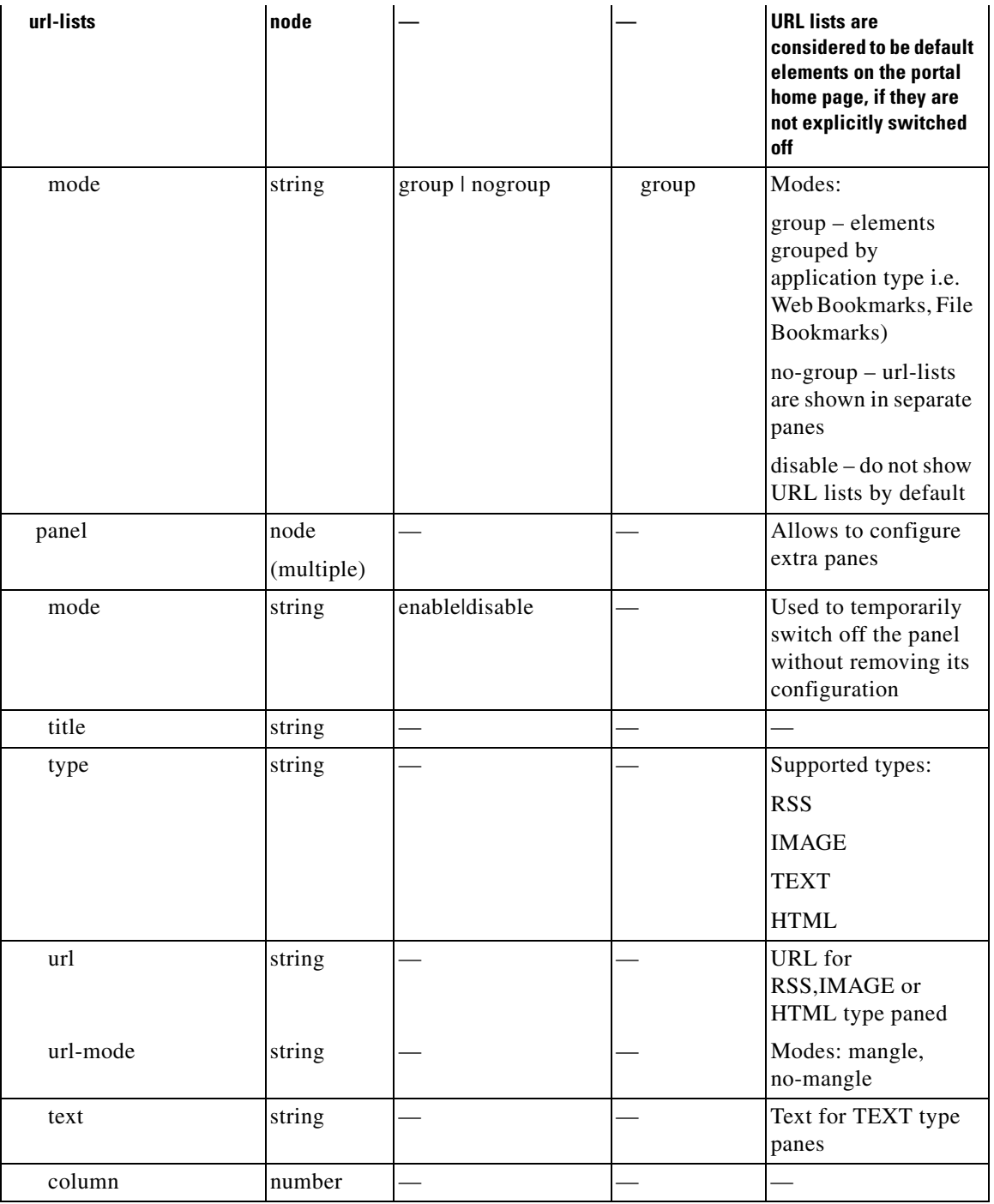

#### *Table 17-1 XML-Based Customization File Structure (continued)*

# <span id="page-25-0"></span>**Configuration Example for Customization**

The following example illustrates the following customization options:

- **•** Hides tab for the File access application
- **•** Changes title and order of Web Access application

I

- **•** Defines two columns on the home page
- **•** Adds an RSS pane
- **•** Adds three panes (text, image, and html) at the top of second pane

```
<custom name="Default">
   <auth-page>
     <window>
           <title-text l10n="yes">title WebVPN Logon</title>
     </window>
     <title-panel>
          <mode>enable</mode>
         <text l10n="yes">EXAMPLE WebVPN</text>
          <logo-url>http://www.example.com/images/EXAMPLE.gif</logo-url>
     </title-panel>
     <copyright>
          <mode>enable</mode>
          <text l10n="yes">(c)Copyright, EXAMPLE Inc., 2006</text>
     </copyright>
     <info-panel>
         <mode>enable</mode>
         <image-url>/+CSCOE+/custom/EXAMPLE.jpg</image-url>
       <text l10n="yes">
            \leq! [CDATA [
             <div>
             <b>Welcome to WebVPN !.</b>
             </div>
            |11 </text>
     </info-panel>
     <logon-form>
       <form>
          <title-text l10n="yes">title WebVPN Logon</title>
          <message-text l10n="yes">message WebVPN Logon</title>
           <username-prompt-text l10n="yes">Username</username-prompt-text>
           <password-prompt-text l10n="yes">Password</password-prompt-text>
           <internal-password-prompt-text l10n="yes">Domain 
password</internal-password-prompt-text>
           <group-prompt-text l10n="yes">Group</group-prompt-text>
           <submit-button-text l10n="yes">Logon</submit-button-text>
       </form>
     </logon-form>
     <logout-form>
       <form>
           <title-text l10n="yes">title WebVPN Logon</title>
          <message-text l10n="yes">message WebVPN Logon</title>
           <login-button-text l10n="yes">Login</login-button-text> 
           <close-button-text l10n="yes">Logon</close-button-text> 
       </form>
     </logout-form>
     <language-slector>
       <language>
           <code l10n="yes">code1</code>
          <text l10n="yes">text1</text>
       </language>
       <language>
           <code l10n="yes">code2</code>
          <text 110n="yes">text2</text>
```

```
 </language>
   </language-slector>
 </auth-page> 
 <portal>
   <window>
         <title-text l10n="yes">title WebVPN Logon</title>
   </window>
   <title-panel>
        <mode>enable</mode>
        <text l10n="yes">EXAMPLE WebVPN</text>
        <logo-url>http://www.example.com/logo.gif</logo-url>
   </title-panel>
   <navigation-panel>
        <mode>enable</mode>
   </navigation-panel>
   <application>
           <id>file-access</id>
           <mode>disable</mode> 
   </application>
   <application>
           <id>web-access</id>
           <tab-title>EXAMPLE Intranet</tab-title>
           <order>3001</order>
   </application>
  <column>
           <order>2</order>
           <width>40%</width>
 <column>
 <column>
           <order>1</order>
           <width>60%</width>
 <column>
 <url-lists>
  <mode>no-group</mode>
 </url-lists>
<pane>
 <id>rss_pane</id> 
  <type>RSS</type>
  <url>rss.example.com?id=78</url>
 </pane>
<pane>
  <type>IMAGE</type>
 <url>http://www.example.com/logo.gif</url>
   <column>1</column>
 <row>2</row>
 </pane>
<pane>
  <type>HTML</type>
  <title>EXAMPLE news</title>
  <url>http://www.example.com/news.html</url>
  <column>1</column>
  <row>3</row>
  </pane>
```
</portal>

</custom>

### <span id="page-28-0"></span>**Using the Customization Template**

A customization template, named *Template*, contains all currently employed tags with corresponding comments that describe how to use them. Use the **export** command to download the customization template from the ASA, as follows:

```
hostname# export webvpn customization Template tftp://webserver/default.xml
hostname#
```
You cannot change or delete the file *Template*. When you export it, as in this example, you are saving it to a new name, *default.xml*. After you make your changes to this file to create a customization object that meets the needs of your organization, import it to the ASA, either as *default.xml* or another name of your choosing. For example:

```
hostname# import webvpn customization General tftp://webserver/custom.xml
hostname#
```
where you import an XML object called *custom.xml*, and name it *General* on the ASA.

#### **The Customization Template**

The customization template, named *Template*, follows:

```
<?xml version="1.0" encoding="UTF-8" ?> 
- < 1 - -Copyright (c) 2008,2009 by Cisco Systems, Inc.
All rights reserved.
Note: all white spaces in tag values are significant and preserved. 
Tag: custom
Description: Root customization tag
Tag: custom/languages
Description: Contains list of languages, recognized by ASA
Value: string containing comma-separated language codes. Each language code is
        a set dash-separated alphanumeric characters, started with 
        alpha-character (for example: en, en-us, irokese8-language-us)
Default value: en-us
Tag: custom/default-language
Description: Language code that is selected when the client and the server
              were not able to negotiate the language automatically.
              For example the set of languages configured in the browser
              is "en,ja", and the list of languages, specified by 
              'custom/languages' tag is "cn,fr", the default-language will be
              used.
Value: string, containing one of the language coded, specified in 
'custom/languages' tag above.
Default value: en-us
*********************************************************
```
Tag: custom/auth-page Description: Contains authentication page settings \*\*\*\*\*\*\*\*\*\*\*\*\*\*\*\*\*\*\*\*\*\*\*\*\*\*\*\*\*\*\*\*\*\*\*\*\*\*\*\*\*\*\*\*\*\*\*\*\*\*\*\*\*\*\*\*\* Tag: custom/auth-page/window Description: Contains settings of the authentication page browser window Tag: custom/auth-page/window/title-text Description: The title of the browser window of the authentication page Value: arbitrary string Default value: Browser's default value \*\*\*\*\*\*\*\*\*\*\*\*\*\*\*\*\*\*\*\*\*\*\*\*\*\*\*\*\*\*\*\*\*\*\*\*\*\*\*\*\*\*\*\*\*\*\*\*\*\*\*\*\*\*\*\*\* Tag: custom/auth-page/title-panel Description: Contains settings for the title panel Tag: custom/auth-page/title-panel/mode Description: The title panel mode Value: enable|disable Default value: disable Tag: custom/auth-page/title-panel/text Description: The title panel text. Value: arbitrary string Default value: empty string Tag: custom/auth-page/title-panel/logo-url Description: The URL of the logo image (imported via "import webvpn webcontent") Value: URL string Default value: empty image URL Tag: custom/auth-page/title-panel/background-color Description: The background color of the title panel Value: HTML color format, for example #FFFFFF Default value: #FFFFFF Tag: custom/auth-page/title-panel/font-color Description: The background color of the title panel Value: HTML color format, for example #FFFFFF Default value: #000000 Tag: custom/auth-page/title-panel/font-weight Description: The font weight Value: CSS font size value, for example bold, bolder, lighter etc. Default value: empty string Tag: custom/auth-page/title-panel/font-size Description: The font size Value: CSS font size value, for example 10pt, 8px, x-large, smaller etc. Default value: empty string Tag: custom/auth-page/title-panel/gradient Description: Specifies using the background color gradient Value: yes|no Default value:no Tag: custom/auth-page/title-panel/style Description: CSS style of the title panel Value: CSS style string

Default value: empty string

 $\mathbf I$ 

\*\*\*\*\*\*\*\*\*\*\*\*\*\*\*\*\*\*\*\*\*\*\*\*\*\*\*\*\*\*\*\*\*\*\*\*\*\*\*\*\*\*\*\*\*\*\*\*\*\*\*\*\*\*\*\*\* Tag: custom/auth-page/copyright-panel Description: Contains the copyright panel settings Tag: custom/auth-page/copyright-panel/mode Description: The copyright panel mode Value: enable|disable Default value: disable Tag: custom/auth-page/copyright-panel/text Description: The copyright panel text Value: arbitrary string Default value: empty string \*\*\*\*\*\*\*\*\*\*\*\*\*\*\*\*\*\*\*\*\*\*\*\*\*\*\*\*\*\*\*\*\*\*\*\*\*\*\*\*\*\*\*\*\*\*\*\*\*\*\*\*\*\*\*\*\* Tag: custom/auth-page/info-panel Description: Contains information panel settings Tag: custom/auth-page/info-panel/mode Description: The information panel mode Value: enable|disable Default value: disable Tag: custom/auth-page/info-panel/image-position Description: Position of the image, above or below the informational panel text Values: above|below Default value: above Tag: custom/auth-page/info-panel/image-url Description: URL of the information panel image (imported via "import webvpn webcontent") Value: URL string Default value: empty image URL Tag: custom/auth-page/info-panel/text Description: Text of the information panel Text: arbitrary string Default value: empty string \*\*\*\*\*\*\*\*\*\*\*\*\*\*\*\*\*\*\*\*\*\*\*\*\*\*\*\*\*\*\*\*\*\*\*\*\*\*\*\*\*\*\*\*\*\*\*\*\*\*\*\*\*\*\*\*\* Tag: custom/auth-page/logon-form Description: Contains logon form settings Tag: custom/auth-page/logon-form/title-text Description: The logon form title text Value: arbitrary string Default value: "Logon" Tag: custom/auth-page/logon-form/message-text Description: The message inside of the logon form Value: arbitrary string Default value: empty string Tag: custom/auth-page/logon-form/username-prompt-text Description: The username prompt text

Value: arbitrary string Default value: "Username"

Tag: custom/auth-page/logon-form/password-prompt-text Description: The password prompt text Value: arbitrary string Default value: "Password"

Tag: custom/auth-page/logon-form/internal-password-prompt-text Description: The internal password prompt text Value: arbitrary string Default value: "Internal Password"

Tag: custom/auth-page/logon-form/group-prompt-text Description: The group selector prompt text Value: arbitrary string Default value: "Group"

Tag: custom/auth-page/logon-form/submit-button-text Description: The submit button text Value: arbitrary string Default value: "Logon"

Tag: custom/auth-page/logon-form/internal-password-first Description: Sets internal password first in the order Value: yes|no Default value: no

Tag: custom/auth-page/logon-form/title-font-color Description: The font color of the logon form title Value: HTML color format, for example #FFFFFF Default value: #000000

Tag: custom/auth-page/logon-form/title-background-color Description: The background color of the logon form title Value: HTML color format, for example #FFFFFF Default value: #000000

Tag: custom/auth-page/logon-form/font-color Description: The font color of the logon form Value: HTML color format, for example #FFFFFF Default value: #000000

Tag: custom/auth-page/logon-form/background-color Description: The background color of the logon form Value: HTML color format, for example #FFFFFF Default value: #000000

\*\*\*\*\*\*\*\*\*\*\*\*\*\*\*\*\*\*\*\*\*\*\*\*\*\*\*\*\*\*\*\*\*\*\*\*\*\*\*\*\*\*\*\*\*\*\*\*\*\*\*\*\*\*\*\*\*

Tag: custom/auth-page/logout-form Description: Contains the logout form settings

Tag: custom/auth-page/logout-form/title-text Description: The logout form title text Value: arbitrary string Default value: "Logout"

Tag: custom/auth-page/logout-form/message-text Description: The logout form message text Value: arbitrary string Default value: Goodbye. For your own security, please: Clear the browser's cache Delete any downloaded files Close the browser's window

Tag: custom/auth-page/logout-form/login-button-text

 $\mathbf I$ 

Description: The text of the button sending the user to the logon page Value: arbitrary string Default value: "Logon" \*\*\*\*\*\*\*\*\*\*\*\*\*\*\*\*\*\*\*\*\*\*\*\*\*\*\*\*\*\*\*\*\*\*\*\*\*\*\*\*\*\*\*\*\*\*\*\*\*\*\*\*\*\*\*\*\* Tag: custom/auth-page/language-selector Description: Contains the language selector settings Tag: custom/auth-page/language-selector/mode Description: The language selector mode Value: enable|disable Default value: disable Tag: custom/auth-page/language-selector/title Description: The language selector title Value: arbitrary string Default value: empty string Tag: custom/auth-page/language-selector/language (multiple) Description: Contains the language settings Tag: custom/auth-page/language-selector/language/code Description: The code of the language Value (required): The language code string Tag: custom/auth-page/language-selector/language/text Description: The text of the language in the language selector drop-down box Value (required): arbitrary string \*\*\*\*\*\*\*\*\*\*\*\*\*\*\*\*\*\*\*\*\*\*\*\*\*\*\*\*\*\*\*\*\*\*\*\*\*\*\*\*\*\*\*\*\*\*\*\*\*\*\*\*\*\*\*\*\* Tag: custom/portal Description: Contains portal page settings \*\*\*\*\*\*\*\*\*\*\*\*\*\*\*\*\*\*\*\*\*\*\*\*\*\*\*\*\*\*\*\*\*\*\*\*\*\*\*\*\*\*\*\*\*\*\*\*\*\*\*\*\*\*\*\*\* Tag: custom/portal/window Description: Contains the portal page browser window settings Tag: custom/portal/window/title-text Description: The title of the browser window of the portal page Value: arbitrary string Default value: Browser's default value \*\*\*\*\*\*\*\*\*\*\*\*\*\*\*\*\*\*\*\*\*\*\*\*\*\*\*\*\*\*\*\*\*\*\*\*\*\*\*\*\*\*\*\*\*\*\*\*\*\*\*\*\*\*\*\*\* Tag: custom/portal/title-panel Description: Contains settings for the title panel Tag: custom/portal/title-panel/mode Description: The title panel mode Value: enable|disable Default value: disable Tag: custom/portal/title-panel/text Description: The title panel text. Value: arbitrary string Default value: empty string Tag: custom/portal/title-panel/logo-url Description: The URL of the logo image (imported via "import webvpn webcontent") Value: URL string Default value: empty image URL

Tag: custom/portal/title-panel/background-color Description: The background color of the title panel Value: HTML color format, for example #FFFFFF Default value: #FFFFFF

Tag: custom/auth-pa/title-panel/font-color Description: The background color of the title panel Value: HTML color format, for example #FFFFFF Default value: #000000

Tag: custom/portal/title-panel/font-weight Description: The font weight Value: CSS font size value, for example bold, bolder, lighter etc. Default value: empty string

Tag: custom/portal/title-panel/font-size Description: The font size Value: CSS font size value, for example 10pt, 8px, x-large, smaller etc. Default value: empty string Tag: custom/portal/title-panel/gradient Description: Specifies using the background color gradient Value: yes|no Default value:no

Tag: custom/portal/title-panel/style Description: CSS style for title text Value: CSS style string Default value: empty string

#### \*\*\*\*\*\*\*\*\*\*\*\*\*\*\*\*\*\*\*\*\*\*\*\*\*\*\*\*\*\*\*\*\*\*\*\*\*\*\*\*\*\*\*\*\*\*\*\*\*\*\*\*\*\*\*\*\*

Tag: custom/portal/application (multiple) Description: Contains the application setting

Tag: custom/portal/application/mode Description: The application mode Value: enable|disable Default value: enable

Tag: custom/portal/application/id Description: The application ID. Standard application ID's are: home, web-access, file-access, app-access, network-access, help Value: The application ID string Default value: empty string

Tag: custom/portal/application/tab-title Description: The application tab text in the navigation panel Value: arbitrary string Default value: empty string

\*\*\*\*\*\*\*\*\*\*\*\*\*\*\*\*\*\*\*\*\*\*\*\*\*\*\*\*\*\*\*\*\*\*\*\*\*\*\*\*\*\*\*\*\*\*\*\*\*\*\*\*\*\*\*\*\*

Tag: custom/portal/application/order Description: The order of the application's tab in the navigation panel. Applications with lesser order go first. Value: arbitrary number Default value: 1000

Tag: custom/portal/application/url-list-title Description: The title of the application's URL list pane (in group mode) Value: arbitrary string Default value: Tab tite value concatenated with "Bookmarks"

I

Tag: custom/portal/navigation-panel Description: Contains the navigation panel settings Tag: custom/portal/navigation-panel/mode Description: The navigation panel mode Value: enable|disable Default value: enable \*\*\*\*\*\*\*\*\*\*\*\*\*\*\*\*\*\*\*\*\*\*\*\*\*\*\*\*\*\*\*\*\*\*\*\*\*\*\*\*\*\*\*\*\*\*\*\*\*\*\*\*\*\*\*\*\* Tag: custom/portal/toolbar Description: Contains the toolbar settings Tag: custom/portal/toolbar/mode Description: The toolbar mode Value: enable|disable Default value: enable Tag: custom/portal/toolbar/prompt-box-title Description: The universal prompt box title Value: arbitrary string Default value: "Address" Tag: custom/portal/toolbar/browse-button-text Description: The browse button text Value: arbitrary string Default value: "Browse" Tag: custom/portal/toolbar/logout-prompt-text Description: The logout prompt text Value: arbitrary string Default value: "Logout" \*\*\*\*\*\*\*\*\*\*\*\*\*\*\*\*\*\*\*\*\*\*\*\*\*\*\*\*\*\*\*\*\*\*\*\*\*\*\*\*\*\*\*\*\*\*\*\*\*\*\*\*\*\*\*\*\* Tag: custom/portal/column (multiple) Description: Contains settings of the home page column(s) Tag: custom/portal/column/order Description: The order the column from left to right. Columns with lesser order values go first Value: arbitrary number Default value: 0 Tag: custom/portal/column/width Description: The home page column width Value: percent Default value: default value set by browser Note: The actual width may be increased by browser to accommodate content \*\*\*\*\*\*\*\*\*\*\*\*\*\*\*\*\*\*\*\*\*\*\*\*\*\*\*\*\*\*\*\*\*\*\*\*\*\*\*\*\*\*\*\*\*\*\*\*\*\*\*\*\*\*\*\*\* Tag: custom/portal/url-lists Description: Contains settings for URL lists on the home page Tag: custom/portal/url-lists/mode Description: Specifies how to display URL lists on the home page: group URL lists by application (group) or show individual URL lists (nogroup). URL lists fill out cells of the configured columns, which are not taken by custom panes. Use the attribute value "nodisplay" to not show URL lists on the home page.

Value: group|nogroup|nodisplay Default value: group \*\*\*\*\*\*\*\*\*\*\*\*\*\*\*\*\*\*\*\*\*\*\*\*\*\*\*\*\*\*\*\*\*\*\*\*\*\*\*\*\*\*\*\*\*\*\*\*\*\*\*\*\*\*\*\*\* Tag: custom/portal/pane (multiple) Description: Contains settings of the custom pane on the home page Tag: custom/portal/pane/mode Description: The mode of the pane Value: enable|disable Default value: disable Tag: custom/portal/pane/title Description: The title of the pane Value: arbitrary string Default value: empty string Tag: custom/portal/pane/notitle Description: Hides pane's title bar Value: yes|no Default value: no Tag: custom/portal/pane/type Description: The type of the pane. Supported types: TEXT - inline arbitrary text, may contain HTML tags; HTML - HTML content specified by URL shown in the individual iframe; IMAGE - image specified by URL RSS - RSS feed specified by URL Value: TEXT|HTML|IMAGE|RSS Default value: TEXT Tag: custom/portal/pane/url Description: The URL for panes with type HTML, IMAGE or RSS Value: URL string Default value: empty string Tag: custom/portal/pane/text Description: The text value for panes with type TEXT Value: arbitrary string Default value:empty string Tag: custom/portal/pane/column Description: The column where the pane located. Value: arbitrary number Default value: 1 Tag: custom/portal/pane/row Description: The row where the pane is located Value: arbitrary number Default value: 1 Tag: custom/portal/pane/height Description: The height of the pane Value: number of pixels Default value: default value set by browser \*\*\*\*\*\*\*\*\*\*\*\*\*\*\*\*\*\*\*\*\*\*\*\*\*\*\*\*\*\*\*\*\*\*\*\*\*\*\*\*\*\*\*\*\*\*\*\*\*\*\*\*\*\*\*\*\* Tag: custom/portal/browse-network-title Description: The title of the browse network link Value: arbitrary string Default value: Browse Entire Network

 $\Gamma$ 

```
Tag: custom/portal/access-network-title
Description: The title of the link to start a network access session 
Value: arbitrary string
Default value: Start AnyConnect
--&>- <custom> 
- <localization> 
<languages>en,ja,zh,ru,ua</languages> 
<default-language>en</default-language> 
</localization> 
- <auth-page>
- <window> 
- <title-text l10n="yes"> 
- <! [CDATA]WebVPN Service
|] >
\langletitle-text>
</window> 
- <language-selector> 
<mode>disable</mode> 
<title l10n="yes">Language:</title>
- <language> 
<code>en</code>
<text>English</text>
</language> 
- <language> 
<code>zh</code>
<text>?? (Chinese)</text>
</language> 
- <language> 
<code>ja</code>
<text>?? (Japanese)</text>
</language> 
- <language> 
<code>ru</code>
<text>???????? (Russian)</text>
</language> 
- <language> 
<code>ua</code>
<text>?????????? (Ukrainian)</text> 
</language> 
</language-selector> 
- <logon-form> 
- <title-text l10n="yes"> 
- <![CDATA[
Login
|] >
</title-text> 
- <title-background-color> 
- <![CDATA[
#666666
|] >
</title-background-color> 
- <title-font-color> 
- <![CDATA[
#ffffff
|1></title-font-color> 
- <message-text l10n="yes"> 
- <![CDATA[
Please enter your username and password.
11>
```

```
</message-text> 
- <username-prompt-text l10n="yes"> 
- <![CDATA[
USERNAME:
|] >
</username-prompt-text> 
- <password-prompt-text l10n="yes"> 
- <! [CDATA]PASSWORD:
]]> 
</password-prompt-text> 
<internal-password-prompt-text l10n="yes" /> 
<internal-password-first>no</internal-password-first> 
- <group-prompt-text l10n="yes"> 
- <![CDATA[ 
GROUP:
|] ></group-prompt-text> 
- <submit-button-text l10n="yes"> 
- <![CDATA[ 
Login
|] >
</submit-button-text> 
- <title-font-color> 
- <![CDATA[ 
#ffffff
|] >
</title-font-color> 
- <title-background-color> 
- <![CDATA[ 
#666666
|] >
</title-background-color> 
<font-color>#000000</font-color> 
<background-color>#ffffff</background-color> 
</logon-form> 
- <logout-form> 
- <title-text l10n="yes"> 
- <![CDATA[ 
Logout
|] >
</title-text> 
- <message-text l10n="yes"> 
- <! [CDATA [
Goodbye.
|] >
</message-text> 
</logout-form> 
- <title-panel> 
<mode>enable</mode> 
- <text l10n="yes"> 
- <![CDATA[ 
WebVPN Service
]]> 
</text> 
<logo-url l10n="yes">/+CSCOU+/csco_logo.gif</logo-url> 
<gradient>yes</gradient> 
<style /> 
- <br />background-color>
- <![CDATA[ 
#ffffff
]]> 
</background-color> 
- <font-size>
```
 $\Gamma$ 

- <![CDATA[ larger  $|$ ] > </font-size> - <font-color> - <![CDATA[ #800000 ]]> </font-color> - <font-weight>  $-$  <! [CDATA [ bold ]]> </font-weight> </title-panel> - <info-panel> <mode>disable</mode> <image-url l10n="yes">/+CSCOU+/clear.gif</image-url> <image-position>above</image-position> <text l10n="yes" /> </info-panel> - <copyright-panel> <mode>disable</mode> <text l10n="yes" /> </copyright-panel> </auth-page> - <portal> - <title-panel> <mode>enable</mode> - <text l10n="yes">  $-$  <! [CDATA [ WebVPN Service ]]>  $\langle$ text> <logo-url l10n="yes">/+CSCOU+/csco\_logo.gif</logo-url> <gradient>yes</gradient> <style /> - <br />background-color> - <![CDATA[ #ffffff ]]> </background-color> - <font-size>  $-$  <! [CDATA [ larger ]]> </font-size> - <font-color> -  $\lt$ ! [CDATA [ #800000 ]]> </font-color> - <font-weight> - <![CDATA[ bold ]]> </font-weight> </title-panel> <browse-network-title l10n="yes">Browse Entire Network</browse-network-title> <access-network-title l10n="yes">Start AnyConnect</access-network-title> - <application> <mode>enable</mode> <id>home</id> <tab-title l10n="yes">Home</tab-title>

<order>1</order> </application> - <application> <mode>enable</mode> <id>web-access</id> - <tab-title l10n="yes"> - <![CDATA[ Web Applications ]]> </tab-title> - <url-list-title l10n="yes">  $-$  <!  $[CDATA]$ Web Bookmarks  $|$ ] > </url-list-title> <order>2</order> </application> - <application> <mode>enable</mode> <id>file-access</id> - <tab-title l10n="yes"> - <![CDATA[ Browse Networks ]]> </tab-title> - <url-list-title l10n="yes">  $-$  <!  $[CDATA]$ File Folder Bookmarks ]]> </url-list-title> <order>3</order> </application> - <application> <mode>enable</mode> <id>app-access</id> - <tab-title l10n="yes"> - <![CDATA[ Application Access ]]> </tab-title> <order>4</order> </application> - <application> <mode>enable</mode> <id>net-access</id> <tab-title l10n="yes">AnyConnect</tab-title> <order>4</order> </application> - <application> <mode>enable</mode> <id>help</id> <tab-title l10n="yes">Help</tab-title> <order>1000000</order> </application> - <toolbar> <mode>enable</mode> <logout-prompt-text l10n="yes">Logout</logout-prompt-text> <prompt-box-title l10n="yes">Address</prompt-box-title> <browse-button-text l10n="yes">Browse</browse-button-text> </toolbar> - <column> <width>100%</width> <order>1</order>

</column>

- <pane> <type>TEXT</type> <mode>disable</mode> <title /> <text /> <notitle /> <column />  $<$ row /> <height /> </pane> - <pane> <type>IMAGE</type> <mode>disable</mode> <title /> <url l10n="yes" /> <notitle /> <column />  $<$ row /> <height /> </pane> - <pane> <type>HTML</type> <mode>disable</mode> <title /> <url l10n="yes" /> <notitle /> <column />  $<$ row /> <height /> </pane> - <pane> <type>RSS</type> <mode>disable</mode> <title /> <url l10n="yes" /> <notitle /> <column />  $<$ row /> <height /> </pane> - <url-lists> <mode>group</mode> </url-lists> </portal> </custom>

### <span id="page-40-1"></span><span id="page-40-0"></span>**Help Customization**

 $\mathbf I$ 

The ASA displays help content on the application panes during clientless sessions. Each clientless application pane displays its own help file content using a predetermined filename. For example, the help content displayed on the Application Access panel is from the file named app-access-hlp.inc. [Table 17-2](#page-40-1) shows the clientless application panels and predetermined filenames for the help content.

*Table 17-2 Clientless Applications*

| <b>Application Type Panel</b> |                        | <b>Filename</b>     |
|-------------------------------|------------------------|---------------------|
| Standard                      | Application Access     | app-access-hlp.inc  |
| Standard                      | <b>Browse Networks</b> | file-access-hlp.inc |

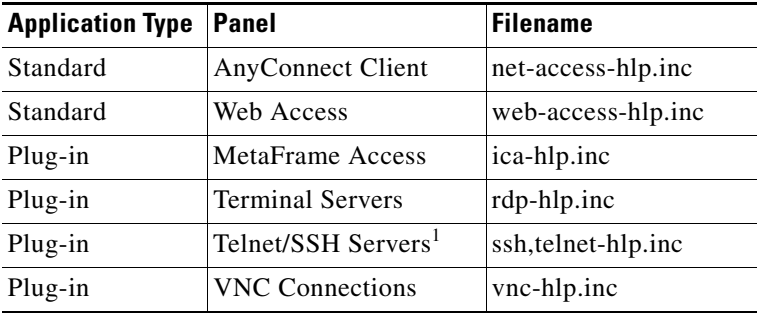

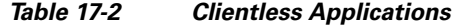

1. This plug-in is capable of doing both sshv1 and sshv2.

You can customize the help files provided by Cisco or create help files in other languages. Then use the Import button to copy them to the flash memory of the ASA for display during subsequent clientless sessions. You can also export previously imported help content files, customize them, and reimport them to flash memory.

The following sections describe how to customize or create help content visible on clientless sessions:

- **•** [Customizing a Help File Provided By Cisco](#page-46-0)
- **•** [Creating Help Files for Languages Not Provided by Cisco](#page-47-0)

#### **DETAILED STEPS**

- **Step 1** Click **Import** to launch the Import Application Help Content dialog, where you can import new help content to flash memory for display during clientless sessions.
- **Step 2** (Optional) Click **Export** to retrieve previously imported help content selected from the table.
- **Step 3** (Optional) Click **Delete** to delete previously imported help content selected from the table.
- **Step 4** The abbreviation of the language rendered by the browser is displayed. This field is *not* used for file translation; it indicates the language used in the file. To identify the name of a language associated with an abbreviation in the table, display the list of languages rendered by your browser. For example, a dialog window displays the languages and associated language codes when you use one of the following procedures:
	- **•** Open Internet Explorer and choose **Tools > Internet Options > Languages > Add**.
	- **•** Open Mozilla Firefox and choose **Tools > Options > Advanced > General**, click **Choose** next to Languages, and click **Select a language to add**.

The filename that the help content file was imported as is provided.

#### **Customizing a Help File Provided by Cisco**

To customize a help file provided by Cisco, you first require a copy of the file from the flash memory card.

#### **DETAILED STEPS**

**Step 1** Use your browser to establish a clientless session with the ASA.

<span id="page-42-0"></span>**Step 2** Display the help file by appending the string in "URL of Help File in Flash Memory of the Security Appliance" in [Table 17-3,](#page-42-0) to the address of the ASA, substituting *language* as described below, then press **Enter**.

| <b>Application</b><br><b>Type</b> | Panel                     | <b>URL of Help File in Flash Memory of the Security</b><br><b>Appliance</b> |
|-----------------------------------|---------------------------|-----------------------------------------------------------------------------|
| Standard                          | <b>Application Access</b> | /+CSCOE+/help/language/app-access-hlp.inc                                   |
| Standard                          | <b>Browse Networks</b>    | /+CSCOE+/help/language/file-access-hlp.inc                                  |
| Standard                          | <b>AnyConnect Client</b>  | /+CSCOE+/help/language/net-access-hlp.inc                                   |
| Standard                          | Web Access                | /+CSCOE+/help/language/web-access-hlp.inc                                   |
| Plug-in                           | <b>Terminal Servers</b>   | $7+CSCOE+/help/language/rdp-hlp.inc$                                        |
| Plug-in                           | Telnet/SSH Servers        | /+CSCOE+/help/language/ssh,telnet-hlp.inc                                   |
| Plug-in                           | <b>VNC Connections</b>    | /+CSCOE+/help/language/vnc-hlp.inc                                          |

*Table 17-3 Help Files Provided by Cisco for Clientless Applications*

*language* is the abbreviation for the language rendered by the browser. It is *not* used for file translation; it indicates the language used in the file. For help files provided by Cisco in English, enter the abbreviation **en**.

The following example address displays the English version of the Terminal Servers help:

**https://***address\_of\_security\_appliance***/+CSCOE+/help/en/rdp-hlp.inc**

**Step 3** Choose **File > Save (Page) As**.

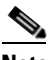

**Note** Do not change the contents of the File name box.

- **Step 4** Change the Save as type option to **Web Page, HTML only** and click **Save**.
- **Step 5** Use your preferred HTML editor to customize the file.

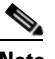

**Note** You can use most HTML tags, but do *not* use tags that define the document and its structure (for example, do not use  $\langle \text{html}\rangle$ ,  $\langle \text{title}\rangle$ ,  $\langle \text{body}\rangle$ ,  $\langle \text{head}\rangle$ ,  $\langle \text{hl}\rangle$ ,  $\langle \text{hl}\rangle$ ,  $\langle \text{hl}\rangle$ , etc. You can use character tags, such as the  **and the**  $**>** p>$ **,**  $ol>$ **,**  $ul>$ **, and**  $li>$  **tags to structure content.** 

- **Step 6** Save the file as HTML only, using the original filename and extension.
- **Step 7** Ensure the filename matches the one in [Table 17-4,](#page-44-0) and that it does not have an extra filename extension.

Return to ASDM and choose **Configuration > Remote Access VPN > Clientless SSL VPN Access** > **Portal** > **Help Customization** > **Import** to import the modified help file into flash memory.

#### **Creating Help Files for Languages Not Provided by Cisco**

Use standard HTML to create help files in other languages. We recommend creating a separate folder for each language to support.

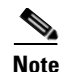

**Note** You can use most HTML tags, but do *not* use tags that define the document and its structure (for example, do not use <html>, <title>, <br/> <br/> <br/>kody>, <hd>, <hd>, <hd>, <hd>, etc. You can use character tags, such as the  **tag, and the**  $**2**$ **,**  $**3**$ **,**  $**4**$ **,**  $**4**$ **, and**  $**5**$  **tags to structure content.** 

Save the file as HTML only. Use the filename in the Filename column.

Return to ASDM and choose **Configuration > Remote Access VPN > Clientless SSL VPN Access** > **Portal** > **Help Customization** > **Import** to import the new help file into flash memory.

### <span id="page-43-0"></span>**Import/Export Application Help Content**

Use the Import Application Help Content dialog box to import help files to flash memory for display on the portal pages during clientless sessions. Use the Export Application Help Content dialog box to retrieve previously imported help files for subsequent editing.

#### **DETAILED STEPS**

- **Step 1** The Language field specifies the language rendered by the browser but is not used for file translation. (This field is inactive in the Export Application Help Content dialog box.) Click the dots next to the Language field and double-click the row containing the language shown in the Browse Language Code dialog box. Confirm the abbreviation in the Language Code field matches the abbreviation in the row and click **OK**.
- **Step 2** If the language required to provide help content is not present in the Browse Language Code dialog box, perform the following
	- **1.** Display the list of languages and abbreviations rendered by your browser.
	- **2.** Enter the abbreviation for the language in the Language Code field and click **OK.**

OR

You can also enter it into the Language text box to the left of the dots.

A dialog box displays the languages and associated language codes when you use one of the following procedures:

- **•** Open Internet Explorer and choose **Tools > Internet Options > Languages > Add**.
- **•** Open Mozilla Firefox and choose **Tools > Options > Advanced > General**, click **Choose** next to Languages, and click **Select a language to add**.
- **Step 3** If you are importing, choose the new help content file from the File Name drop-down list. If you are exporting, this field is unavailable.
- **Step 4** Configure the parameters for the source file (if importing) or destination file (if exporting):
	- **•** Local computer—Indicate if the source or destination file is on a local computer:
		- **–** Path—Identify the path of the source or destination file.
		- **–** Browse Local Files—Click to browse the local computer for the source or destination file.
	- Flash file system—Indicate if the source or destination file is located in flash memory on the ASA:
		- **–** Path—Identify the path of the source or destination file in flash memory.
		- **–** Browse Flash—Click to browse the flash memory for the source or destination file.
- **•** Remote server—Indicate if the source or destination file is on a remote server:
	- **–** Path—Choose the file transfer (copy) method, either ftp, tftp, or http (for importing only), and specify the path.

### **Customizing a Help File Provided by Cisco**

To customize a help file provided by Cisco, you first require a copy of the file from the flash memory card.

#### **DETAILED STEPS**

- **Step 1** Use your browser to establish a clientless session with the ASA.
- <span id="page-44-0"></span>**Step 2** Display the help file by appending the string in "URL of Help File in Flash Memory of the Security Appliance" in [Table 17-4,](#page-44-0) to the address of the ASA, substituting *language* as described below, then press **Enter**.

| <b>Application</b><br><b>Type</b> | Panel                     | URL of Help File in Flash Memory of the Security<br><b>Appliance</b> |
|-----------------------------------|---------------------------|----------------------------------------------------------------------|
| Standard                          | <b>Application Access</b> | /+CSCOE+/help/language/app-access-hlp.inc                            |
| Standard                          | <b>Browse Networks</b>    | /+CSCOE+/help/language/file-access-hlp.inc                           |
| Standard                          | <b>AnyConnect Client</b>  | 7+CSCOE+/help/language/net-access-hlp.inc                            |
| Standard                          | Web Access                | /+CSCOE+/help/language/web-access-hlp.inc                            |
| Plug-in                           | <b>Terminal Servers</b>   | /+CSCOE+/help/language/rdp-hlp.inc                                   |
| Plug-in                           | <b>Telnet/SSH Servers</b> | /+CSCOE+/help/language/ssh,telnet-hlp.inc                            |
| Plug-in                           | <b>VNC Connections</b>    | /+CSCOE+/help/language/vnc-hlp.inc                                   |

*Table 17-4 Help Files Provided by Cisco for Clientless Applications*

*language* is the abbreviation for the language rendered by the browser. It is *not* used for file translation; it indicates the language used in the file. For help files provided by Cisco in English, enter the abbreviation **en**.

The following example address displays the English version of the Terminal Servers help:

**https://***address\_of\_security\_appliance***/+CSCOE+/help/en/rdp-hlp.inc**

**Step 3** Choose **File > Save (Page) As**.

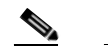

**Note** Do not change the contents of the File name box.

- **Step 4** Change the Save as type option to "Web Page, HTML only" and click **Save**.
- **Step 5** Use your preferred HTML editor to customize the file.

**Note** You can use most HTML tags, but do *not* use tags that define the document and its structure (for example, do not use <html>, <title>, <br/> <br/>body>, <head>, <h1>, <h2>, etc. You can use character tags, such as the  $\langle b \rangle$  tag, and the  $\langle p \rangle$ ,  $\langle o \rangle$ ,  $\langle ul \rangle$ , and  $\langle l \rangle$  tags to structure content.

- **Step 6** Save the file as HTML only, using the original filename and extension.
- **Step 7** Ensure the filename matches the one in [Table 17-4](#page-44-0), and that it does not have an extra filename extension.

Return to ASDM and choose **Configuration > Remote Access VPN > Clientless SSL VPN Access** > **Portal** > **Help Customization** > **Import** to import the modified help file into flash memory.

#### **Creating Help Files for Languages Not Provided by Cisco**

Use standard HTML to create help files in other languages. We recommend creating a separate folder for each language to support.

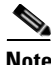

**Note** You can use most HTML tags, but do *not* use tags that define the document and its structure (for example, do not use <html>, <title>, <br/> <br/> <br/>kody>, <hd>, <hd>, <hd>, <hd>, etc. You can use character tags, such as the  **tag, and the**  $**2**$ **,**  $**3**$ **,**  $**4**$ **,**  $**4**$ **, and**  $**5**$  **tags to structure content.** 

Save the file as HTML only. Use the filename in the Filename column of [Table 17-5](#page-45-0).

Return to ASDM and choose **Configuration > Remote Access VPN > Clientless SSL VPN Access** > **Portal** > **Help Customization** > **Import** to import the new help file into flash memory.

# **Customizing Bookmark Help**

The ASA displays help content on the application panels for each selected bookmark. You can customize those help files or create help files in other languages. You then import them to flash memory for display during subsequent sessions. You can also retrieve previously imported help content files, modify them, and reimport them to flash memory.

Each application panel displays its own help file content using a predetermined filename. The prospective location of each is in the /+CSCOE+/help/*language*/ URL within flash memory of the ASA. [Table 17-5](#page-45-0) shows the details about each of the help files you can maintain for VPN sessions.

| <b>Application</b><br><b>Type</b> | <b>Panel</b>              | <b>URL of Help File in Flash Memory of the Security</b><br><b>Appliance</b> | <b>Help File</b><br><b>Provided By</b><br><b>Cisco in English?</b> |
|-----------------------------------|---------------------------|-----------------------------------------------------------------------------|--------------------------------------------------------------------|
| Standard                          | <b>Application Access</b> | /+CSCOE+/help/ <i>language</i> /app-access-hlp.inc                          | Yes                                                                |
| Standard                          | <b>Browse Networks</b>    | /+CSCOE+/help/language/file-access-hlp.inc                                  | Yes                                                                |
| Standard                          | <b>AnyConnect Client</b>  | /+CSCOE+/help/language/net-access-hlp.inc                                   | Yes                                                                |
| Standard                          | Web Access                | /+CSCOE+/help/language/web-access-hlp.inc                                   | Yes                                                                |
| Plug-in                           | MetaFrame Access          | /+CSCOE+/help/language/ica-hlp.inc                                          | No                                                                 |
| Plug-in                           | <b>Terminal Servers</b>   | /+CSCOE+/help/language/rdp-hlp.inc                                          | Yes                                                                |
| Plug-in                           | Telnet/SSH Servers        | /+CSCOE+/help/language/ssh,telnet-hlp.inc                                   | Yes                                                                |
| Plug-in                           | <b>VNC</b> Connections    | /+CSCOE+/help/language/vnc-hlp.inc                                          | Yes                                                                |

<span id="page-45-0"></span>*Table 17-5 VPN Application Help Files*

*language* is the abbreviation of the language rendered by the browser. This field is *not* used for file translation; it indicates the language used in the file. To specify a particular language code, copy the language abbreviation from the list of languages rendered by your browser. For example, a dialog window displays the languages and associated language codes when you use one of the following procedures:

- **•** Open Internet Explorer and choose **Tools > Internet Options > Languages > Add**.
- **•** Open Mozilla Firefox and choose **Tools > Options > Advanced > General**, click **Choose** next to Languages, and click **Select a language to add**.

The following sections describe how to customize the help contents:

- **•** [Customizing a Help File Provided By Cisco, page 17-47](#page-46-0)
- **•** [Creating Help Files for Languages Not Provided by Cisco, page 17-48](#page-47-0)

#### <span id="page-46-0"></span>**Customizing a Help File Provided By Cisco**

To customize a help file provided by Cisco, you need to get a copy of the file from the flash memory card first. Get the copy and customize it as follows:

#### **DETAILED STEPS**

 $\mathbf I$ 

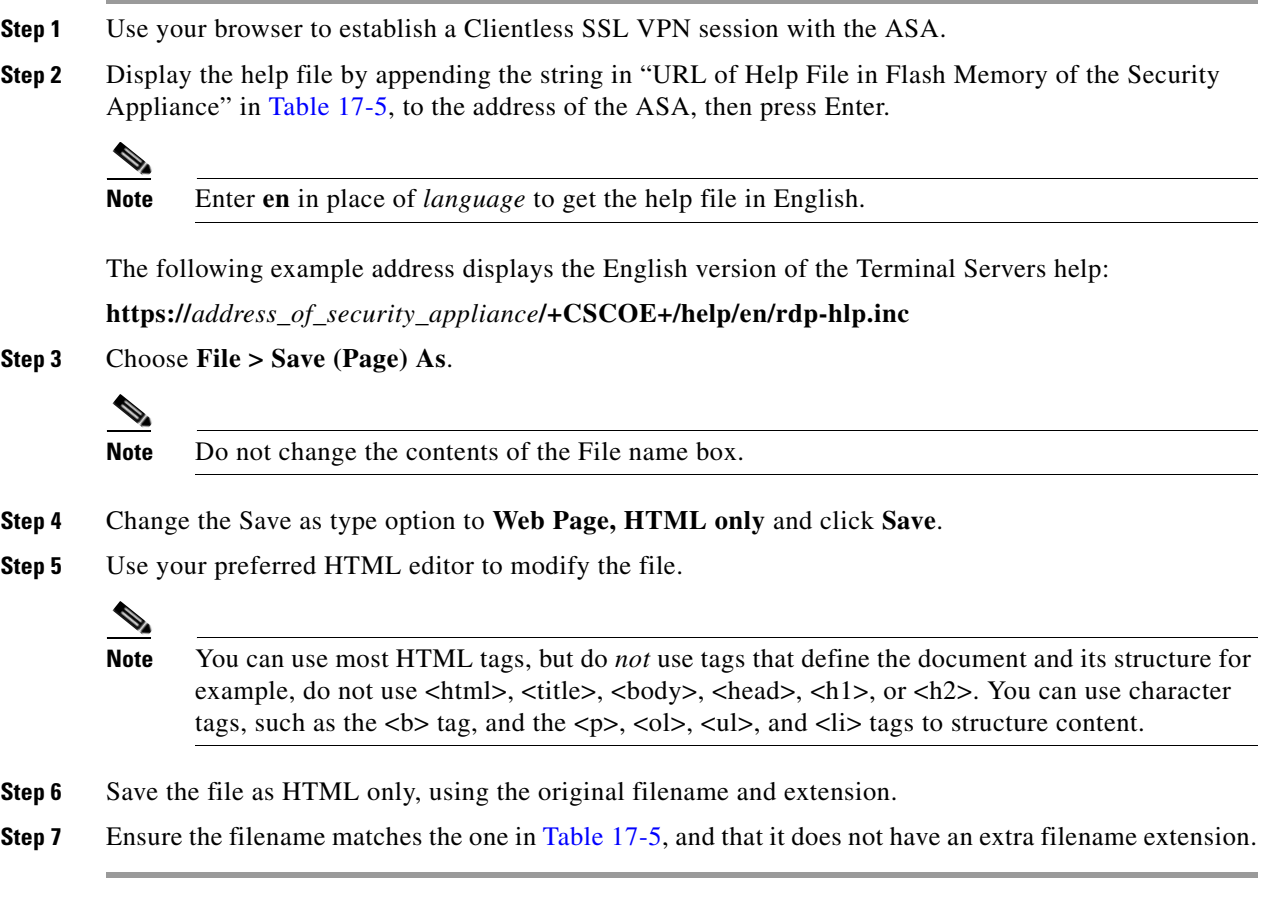

Return to ASDM and choose **Configuration > Remote Access VPN > Clientless SSL VPN Access** > **Portal** > **Help Customization** > **Import** to import the new help file into flash memory.

#### <span id="page-47-0"></span>**Creating Help Files for Languages Not Provided by Cisco**

Use HTML to create help files in other languages.

We recommend creating a separate folder for each language to support.

Save the file as HTML only. Use the filename following the last slash in "URL of Help File in Flash Memory of the Security Appliance" in [Table 17-5](#page-45-0).

See the next section to import the files for display during VPN sessions.

#### **Restrictions**

You can use most HTML tags, but do *not* use tags that define the document and its structure, for example do not use <html>, <title>, <br/> <br/> <br/> <br/> <head>, <h1>, or <h2>. You can use character tags, such as the  **tag, and the**  $**2**$ **,**  $**3**$ **,**  $**4**$ **,**  $**4**$ **, and**  $**5**$  **tags to structure content.** 

# **Translating the Language of User Messages**

The ASA provides language translation for the entire Clientless SSL VPN session. This includes login, logout banners, and portal pages displayed after authentication such as plugins and AnyConnect.

This section describes how to configure the ASA to translate these user messages and includes the following sections:

- **•** [Understanding Language Translation, page 17-48](#page-47-1)
- **•** [Editing a Translation Table, page 17-49](#page-48-0)
- **•** [Editing a Translation Table, page 17-49](#page-48-0)

### <span id="page-47-1"></span>**Understanding Language Translation**

Functional areas and their messages that are visible to remote users are organized into translation domains. [Table 17-6](#page-47-2) shows the translation domains and the functional areas translated.

<span id="page-47-2"></span>

| <b>Translation Domain</b> | <b>Functional Areas Translated</b>                                                                     |
|---------------------------|----------------------------------------------------------------------------------------------------|
| AnyConnect                | Messages displayed on the user interface of the Cisco AnyConnect VPN client.                           |
| <b>banners</b>            | Message displayed when VPN access is denied for a clientless connection.                               |
| <b>CSD</b>                | Messages for the Cisco Secure Desktop (CSD).                                                           |
| customization             | Messages on the logon and logout pages, portal page, and all the messages<br>customizable by the user. |
| plugin-ica                | Messages for the Citrix plug-in.                                                                       |
| plugin-rdp                | Messages for the Remote Desktop Protocol plug-in.                                                      |
| plugin-rdp2               | Messages for the Java Remote Desktop Protocol plug-in.                                                 |
| plugin-telnet, ssh        | Messages for the Telnet and SSH plug-in.                                                               |

*Table 17-6 Language Translation Domain Options*

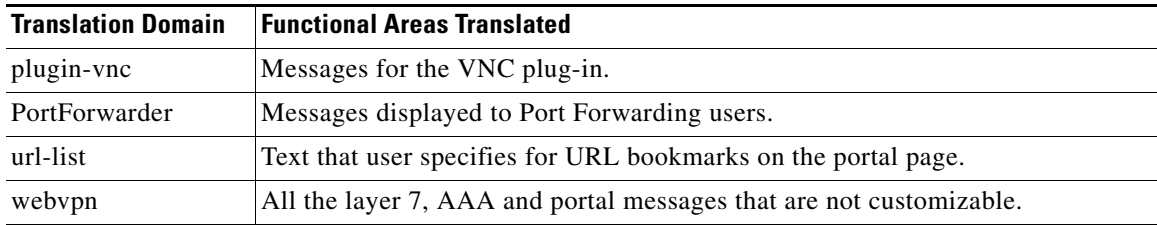

The ASA includes a translation table template for each domain that is part of standard functionality. The templates for plug-ins are included with the plug-ins and define their own translation domains.

You can export the template for a translation domain, which creates an XML file of the template at the URL you provide. The message fields in this file are empty. You can edit the messages and import the template to create a new translation table object that resides in flash memory.

You can also export an existing translation table. The XML file created displays the messages you edited previously. Reimporting this XML file with the same language name creates a new version of the translation table object, overwriting previous messages.

Some templates are static, but some change based on the configuration of the ASA. Because you can customize the *logon and logout pages, portal page, and URL bookmarks for clientless users,* the **ASA generates the customization** and **url-list** translation domain templates dynamically, and the template automatically reflects your changes to these functional areas.

After creating translation tables, they are available to customization objects that you create and apply to group policies or user attributes. With the exception of the AnyConnect translation domain, a translation table has no affect, and messages are not translated on user screens until you create a customization object, identify a translation table to use in that object, and specify that customization for the group policy or user. Changes to the translation table for the AnyConnect domain are immediately visible to AnyConnect client users.

### <span id="page-48-0"></span>**Editing a Translation Table**

 $\mathbf I$ 

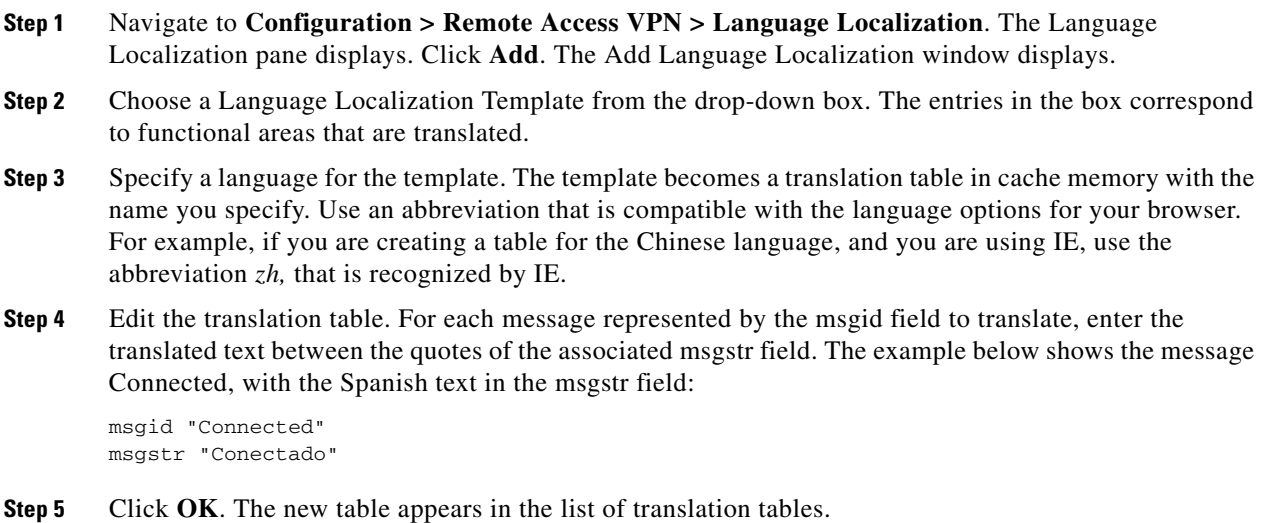

### **Adding a Translation Table**

You can add a new translation table, based on a template, or you can modify an already-imported translation table in this pane.

- **Step 1** Select a template to modify and use as a basis for a new translation table. The templates are organized into translation domains and affect certain areas of functionality. [Table 17-6](#page-47-2) shows the translation domains and the functional areas affected. (This field is greyed out on the GUI Text and Messages pane).
- **Step 2** Select the translation domain from the drop-down. (This field is greyed out on the GUI Text and Messages pane).
- **Step 3** Specify a language. Use an abbreviation that is compatible with the language options of your browser. The ASA creates the new translation table with this name.
- **Step 4** Use the editor to change the message translations. The message ID field (msgid) contains the default translation. The message string field (msgstr) that follows msgid provides the translation. To create a translation, enter the translated text between the quotes of the msgstr string. For example, to translate the message "Connected" with a Spanish translation, insert the Spanish text between the msgstr quotes:

msgid "Connected" msgstr "Conectado"

After making changes, click **Apply** to import the translation table.